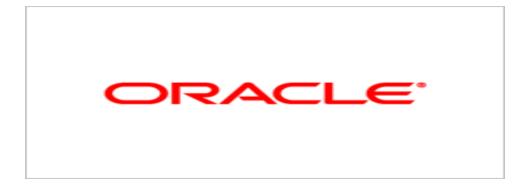

# **Agile Product Lifecycle Management**

Installing Agile PLM on Oracle Application Server

Version 9.3.0.1

E15904-03 December 2009

### **Oracle Copyright**

Copyright © 1995, 2010, Oracle and/or its affiliates. All rights reserved.

This software and related documentation are provided under a license agreement containing restrictions on use and disclosure and are protected by intellectual property laws. Except as expressly permitted in your license agreement or allowed by law, you may not use, copy, reproduce, translate, broadcast, modify, license, transmit, distribute, exhibit, perform, publish or display any part, in any form, or by any means. Reverse engineering, disassembly, or decompilation of this software, unless required by law for interoperability, is prohibited.

The information contained herein is subject to change without notice and is not warranted to be error-free. If you find any errors, please report them to us in writing.

If this software or related documentation is delivered to the U.S. Government or anyone licensing it on behalf of the U.S. Government, the following notice is applicable:

#### U.S. GOVERNMENT RIGHTS

Programs, software, databases, and related documentation and technical data delivered to U.S. Government customers are "commercial computer software" or "commercial technical data" pursuant to the applicable Federal Acquisition Regulation and agency-specific supplemental regulations. As such, the use, duplication, disclosure, modification, and adaptation shall be subject to the restrictions and license terms set forth in the applicable Government contract, and, to the extent applicable by the terms of the Government contract, the additional rights set forth in FAR 52.227-19, Commercial Computer Software License (December 2007). Oracle USA, Inc., 500 Oracle Parkway, Redwood City, CA 94065.

This software is developed for general use in a variety of information management applications. It is not developed or intended for use in any inherently dangerous applications, including applications which may create a risk of personal injury. If you use this software in dangerous applications, then you shall be responsible to take all appropriate fail-safe, backup, redundancy and other measures to ensure the safe use of this software. Oracle Corporation and its affiliates disclaim any liability for any damages caused by use of this software in dangerous applications.

Oracle is a registered trademark of Oracle Corporation and/or its affiliates. Other names may be trademarks of their respective owners.

This software and documentation may provide access to or information on content, products and services from third parties. Oracle Corporation and its affiliates are not responsible for and expressly disclaim all warranties of any kind with respect to third party content, products and services. Oracle Corporation and its affiliates will not be responsible for any loss, costs, or damages incurred due to your access to or use of third party content, products or services.

### **CONTENTS**

| Oracle Copyright                                         | ii |
|----------------------------------------------------------|----|
| Chapter 1 Understanding the Agile PLM Installation       | 9  |
| Understanding the Basics                                 | 9  |
| Understanding Software and Hardware Requirements         | 10 |
| Software Requirements                                    | 10 |
| Hardware Requirements                                    | 11 |
| Chapter 2 Preparing for the Agile PLM Installation       | 13 |
| Obtaining Software                                       | 13 |
| Installing Prerequisites                                 |    |
| Understanding the Recommended Configuration              | 14 |
| Chapter 3 Upgrading to Agile PLM 9.3                     | 15 |
| Overview                                                 |    |
| Upgrading the Agile Database                             |    |
| Upgrading the Agile Application                          |    |
| Upgrading the File Vault                                 |    |
| Chapter 4 Installing Agile PLM                           | 17 |
| Copying the Agile PLM Files                              | 17 |
| Starting the Agile PLM Installer                         |    |
| Installer Online Help                                    |    |
| Installer Buttons                                        | 19 |
| Agile PLM Installation Modes                             | 19 |
| Agile PLM Installation Folders                           | 19 |
| Configuring the User Productivity Kit                    | 20 |
| Chapter 5 Configuring a Standalone Application Server    | 21 |
| Installing OAS                                           | 21 |
| Choosing Oracle Application Server Components to Install | 21 |
| What To Do Next                                          | 22 |
| Configuring JMS Resources                                | 22 |
| Deploying Agile PLM                                      | 23 |
| Verifying the Agile Login                                | 23 |
| Configuring Oracle HTTP Server                           | 23 |
| Setting the Temp Directory                               | 25 |

| Chapter 6 Configuring an Application Server Cluster                       | 27 |
|---------------------------------------------------------------------------|----|
| About Agile Application Server Clusters                                   | 27 |
| Choosing Oracle Application Server Components to Install                  | 27 |
| Installing Agile PLM on the Primary Server                                | 28 |
| Installing Agile PLM on the Secondary Servers                             | 28 |
| Configuring the Primary and Secondary Servers                             | 29 |
| Configuring JMS Resources in a Cluster                                    | 29 |
| Deploying the Agile Application in a Cluster                              | 29 |
| Configuring a Load Balancer                                               | 30 |
| Configuring the jndiurl.properties and pcclient.jnlp files                |    |
| Starting the Agile Cluster                                                |    |
| Testing the Agile Cluster                                                 |    |
| Web Client                                                                |    |
| Java Client                                                               |    |
| Load Balancer                                                             | 32 |
| Chapter 7 Configuring a Web Proxy Server for Agile PLM                    | 33 |
| Overview                                                                  | 33 |
| Configuring an IIS Website                                                | 33 |
| Firewall Configuration                                                    | 34 |
| Configuring IIS as a Proxy Server for Agile PLM                           |    |
| Testing the Configuration                                                 |    |
| Configuring IIS as a Proxy Server for Agile File Manager                  |    |
| Testing the Configuration                                                 |    |
| Logging In to the Agile Web Client                                        |    |
| Troubleshooting the Agile Web Client                                      |    |
| Confirming Accessibility                                                  |    |
| URL Error Messages                                                        |    |
| Log Files (Disk Space)                                                    |    |
| Connection Refused or Server is Busy Error Message                        |    |
| Changing Logging Priority                                                 |    |
| Chapter 8 Configuring the File Manager                                    | 41 |
| About the File Manager                                                    | 41 |
| Deployment Configurations                                                 | 41 |
| Configuring the File Manager Settings                                     | 42 |
| Reconfiguring File Manager and WebDAV After Setting Up a Web Proxy Server | 43 |
| Starting the File Manager                                                 | 45 |
| Stopping the File Manager                                                 | 45 |

| Validating the File Manager Installation                 | 46 |
|----------------------------------------------------------|----|
| Chapter 9 Installing and Configuring Agile Java Client   | 47 |
| Agile Java Client Requirements                           | 47 |
| Installing the Agile Java Client                         | 47 |
| Reconfiguring Java Client JNLP Files                     | 48 |
| Modifying the JNLP Files                                 | 48 |
| Configuring the JNLP MIME Type on UNIX                   | 49 |
| Chapter 10 Uninstalling Agile PLM                        | 51 |
| Uninstalling Agile PLM on Windows                        | 51 |
| Uninstalling Agile PLM on UNIX                           | 51 |
| Appendix A Agile PLM Service Pack Installation           | 53 |
| Install and Test Notice                                  | 53 |
| Installing an Agile PLM Service Pack on Windows          | 53 |
| Upgrade Requirements                                     | 53 |
| Upgrading the File Manager                               | 54 |
| Upgrading the SDK Client                                 | 54 |
| Upgrading the Application Server                         | 54 |
| Post-Installation Verification                           | 56 |
| Application ServerFile Manager                           |    |
| Installing an Agile PLM Service Pack on UNIX             |    |
| Upgrade Requirements                                     | 56 |
| Upgrading the File Manager                               | 56 |
| Upgrading the SDK Client                                 | 57 |
| Upgrading the Application Server                         | 58 |
| Post-Installation Verification                           |    |
| Application ServerFile Manager                           |    |
| Appendix B Troubleshooting                               |    |
| Installation and Configuration Scripts                   | 61 |
| Application Scripts                                      | 61 |
| Installing Oracle Application Server on Windows 2008     | 62 |
| Installing Oracle Application Server on Enterprise Linux | 63 |
| Appendix C File Vault Utilities                          | 65 |
| 922 PPM Post Upgrade Utility                             | 65 |
| Dead File Utility                                        | 66 |
| Fix Voult                                                | 67 |

| IFS Reorg                                      | 67 |
|------------------------------------------------|----|
| MetaFiles Remover                              | 68 |
| Missing Files Locator                          | 68 |
| Second Signature                               | 69 |
| Thumbnail Generator Utility                    | 69 |
| Vault Simulator                                | 69 |
| Appendix D Performance Tuning                  | 71 |
| Tuning JVM Parameters                          | 71 |
| Tuning Oracle HTTP Server                      | 72 |
| Tuning Memory for Java Applets                 | 73 |
| Configuring HTTP Connections                   | 74 |
| Appendix E Upgrading from Agile Advantage 2006 | 75 |
| Upgrade File Vault Utility for Agile Advantage | 75 |
| Post-Upgrade Considerations                    | 76 |
| Supplier Objects                               | 76 |
| Manufacturer Part Objects                      | 76 |
| Item Objects                                   | 77 |
| Compliance                                     | 77 |

### **Preface**

The Agile PLM documentation set includes Adobe® Acrobat PDF files. The <u>Oracle Technology Network (OTN) Web site</u> http://www.oracle.com/technology/documentation/agile.html contains the latest versions of the Agile PLM PDF files. You can view or download these manuals from the Web site, or you can ask your Agile administrator if there is an Agile PLM Documentation folder available on your network from which you can access the Agile PLM documentation (PDF) files.

**Note** To read the PDF files, you must use the free Adobe Acrobat Reader version 7.0 or later. This program can be downloaded from the Adobe Web site http://www.adobe.com.

The Oracle Technology Network (OTN) Web site

http://www.oracle.com/technology/documentation/agile.html can be accessed through **Help > Manuals** in both Agile Web Client and Agile Java Client. If you need additional assistance or information, please contact My Oracle Support (<a href="https://support.oracle.com">https://support.oracle.com</a>) for assistance.

**Note** Before calling Oracle Support about a problem with an Agile PLM manual, please have the full part number, which is located on the title page.

#### TTY Access to Oracle Support Services

Oracle provides dedicated Text Telephone (TTY) access to Oracle Support Services within the United States of America 24 hours a day, 7 days a week. For TTY support, call 800.446.2398. Outside the United States, call +1.407.458.2479.

#### Readme

Any last-minute information about Agile PLM can be found in the Readme file on the Oracle Technology Network (OTN) Web site http://www.oracle.com/technology/documentation/agile.html

### Agile Training Aids

Go to the Oracle University Web page

http://www.oracle.com/education/chooser/selectcountry\_new.html for more information on Agile Training offerings.

### Accessibility of Code Examples in Documentation

Screen readers may not always correctly read the code examples in this document. The conventions for writing code require that closing braces should appear on an otherwise empty line; however, some screen readers may not always read a line of text that consists solely of a bracket or brace.

This documentation may contain links to Web sites of other companies or organizations that Oracle does not own or control. Oracle neither evaluates nor makes any representations regarding the accessibility of these Web sites.

# Understanding the Agile PLM Installation

#### This chapter includes the following:

| Understanding the Basics                         | . 9  |
|--------------------------------------------------|------|
| Understanding Software and Hardware Requirements | . 10 |

This guide provides an overview of the Agile Product Lifecycle Management (PLM) installation and configuration process. This guide covers the installation and configuration of Agile PLM running on Oracle Application Server 10.1.3.4.

The following topics are discussed in detail:

- Upgrading to Agile PLM 9.3 "Upgrading to Agile PLM 9.3" on page 15
- Configuring a Standalone Application Server "Configuring a Standalone Application Server" on page 21
- Configuring an Application Server Cluster "Configuring an Application Server Cluster" on page
   27
- Configuring a Web Proxy Server for Agile PLM "Configuring a Web Proxy Server for Agile PLM" on page 33
- Configuring the File Manager "Configuring the File Manager" on page 41
- Installing and Configuring Agile Java Client "Installing and Configuring Agile Java Client" on page 47
- Uninstalling Agile PLM "Uninstalling Agile PLM" on page 51

### **Understanding the Basics**

The Agile PLM Installer is built with Install AnyWhere and enables you to install the following components of Agile PLM:

- Application Server
- File Manager
- Web Proxies
- Changecast (Upgrade only)
- API

# **Understanding Software and Hardware Requirements**

This section details the basic software and hardware requirements for Agile PLM.

For the complete and most current list of requirements, see the *Agile PLM Capacity Planning Guide*.

### **Software Requirements**

Agile PLM runs on Windows 2003 Server Enterprise SP2 (32 and 64-bit), Solaris 9 (SPARC 64-bit) or 10 (SPARC 64-bit, x86-64), Oracle Linux 4 or 5.1.x (x86, x86-64), Red Hat Enterprise Linux 4 or 5 (x86, x86-64), AIX 5.3, and Windows Server 2008 SP1 (32-bit and x64).

| Agile Component               | 3rd Party Software                                                                                                |
|-------------------------------|----------------------------------------------------------------------------------------------------|
| Database (Standalone and RAC) | Oracle 10g R2 (10.2.0.4) Standard Edition One or Standard or Enterprise Edition                                   |
|                               | Oracle 11g R1 (11.1.0.6) Standard Edition One or Standard or Enterprise Edition                                   |
|                               | Oracle 11g R1 (11.1.0.7) Standard Edition<br>One or Standard or Enterprise Edition for<br>Windows Server 2008 SP1 |
| Application Server            | Oracle Application Server 10g (iAS)<br>10.1.3.4 Standard or Enterprise Edition                                    |
|                               | Oracle WebLogic Server 10.3 Standard or<br>Enterprise Edition                                                     |
| EC Services                   | Oracle SOA Suite 10.1.3.4 (BPEL)                                                                                  |
| Web Server (Proxy)            | IIS 6.0 on Windows 2003 SP2 (32-bit)                                                                              |
|                               | Apache HTTP Server 2.0.x                                                                                          |
| LDAP Server                   | Microsoft Active Directory                                                                                        |
|                               | Sun Java System Directory Server                                                                                  |
| Web Client                    | Internet Explorer 7.0, Firefox 2.x, Firefox 3.x, JRE 6.x, Safari 3.1.2                                            |
| Java Client                   | J2SE Runtime Environment 6.0, Internet Explorer 7.0, Firefox 2.x or 3.x                                           |
| SDK Client                    | Agile bundled JDK or Apple bundled JDK                                                                            |

| Distributed File Manager | Apache Tomcat 6.0.18 with Agile bundled JDK |
|--------------------------|---------------------------------------------|
|--------------------------|---------------------------------------------|

### **Hardware Requirements**

To install and deploy the Agile PLM components on Windows, you need at least 1.1GB of available disk space.

To install and deploy the Agile PLM components on UNIX, you need at least 1.2GB of available disk space on the drive where your default Temp directory is located.

Refer to the Agile PLM Capacity Planning Guide for specific values.

## Preparing for the Agile PLM Installation

#### This chapter includes the following:

| Obtaining Software                          | 13 |
|---------------------------------------------|----|
| Installing Prerequisites                    | 13 |
| Understanding the Recommended Configuration |    |

### **Obtaining Software**

Oracle products are distributed as Media Packs. A Media Pack is an electronic version of the software. Refer to the Media Pack description or the list of products that you purchased on your Oracle ordering document. Then, view the Quick Install Guide License List to help you decide which Product Pack you need to select in order to search for the appropriate Media Pack(s) to download. Prior to downloading, verify that the product you are looking for is in the License and Options section of the E-Pack Readme. Oracle recommends that you print the Readme for reference.

Download each Product Pack from the Oracle E-Delivery web site (<a href="http://edelivery.oracle.com">http://edelivery.oracle.com</a>) as specified below:

- 1. Oracle Agile Product Lifecycle Management Release 9.3
- 2. Oracle Fusion Middleware (Oracle Application Server 10g Release 3 Media Pack contains Oracle SOA Suite 10g)

There will be an itemized part list within each of the packs and you will need to download all items in order to have the complete download for the desired Oracle Agile release.

All Oracle E-Delivery files have been archived using Info-ZIP's highly portable Zip utility. After downloading one or more of the archives, you will need the UnZip utility or the Winzip utility to extract the files. You must unzip the archive on the platform for which it was intended. Verify that the file size of your downloaded file matches the file size displayed on E-Delivery. Unzip each Zip file to its own temporary directory.

### Installing Prerequisites

Before installing the Agile PLM or Product Interchange applications, their respective databases must be installed and running. For information on installing the Agile PLM and Product Interchange databases, see the *Agile PLM Database Installation Guide*.

The application server where Agile PLM is to be installed must also be installed and running before Agile PLM is installed. For information on installing Oracle Application Server, see <a href="Installing OAS">Installing OAS</a> on page 21.

### **Understanding the Recommended Configuration**

Agile PLM may be deployed in different configurations. The amount of time required to complete an installation depends on the complexity of your implementation.

For installations using a certified localized language, all server components must be installed on computers running the same localized OS. Clients can be running on the same localized OS or an English OS.

The general recommended configuration for Agile PLM components is one computer for each of the following server components:

- Agile Database
- Agile Application Server

It is acceptable to install multiple server components on the same computer if the additional resources are not available. However, the minimum hardware requirements must be increased based on the number of server components installed on a single computer.

Network service and TCP/IP protocol must be enabled before you install Agile PLM.

To set up an Agile PLM system, you should install the main components in the following order:

- Agile Database
- 2. Agile Application Server
- 3. Agile File Manager
- Agile Web Proxies

**Note** If the Application Server, File Manager and Web proxies will be installed on one machine, they can be installed at the same time.

## Upgrading to Agile PLM 9.3

#### This chapter includes the following:

| Overview                        | 15 |
|---------------------------------|----|
| Upgrading the Agile Database    | 15 |
| Upgrading the Agile Application |    |
| Upgrading the File Vault        |    |

### **Overview**

Agile PLM 9.3 is a full install that can be distributed over a wide-area network with multiple servers, or it can be limited to a single server with several client computers.

**Important** Before upgrading to Agile PLM 9.3, read through this entire chapter and the Readme for the latest information. For information about optional upgrade services, contact Oracle Support.

Note

All folder names and paths show the default settings provide during installation. Your system structure may be different if folder names or paths were changes during the installation.

### **Upgrading the Agile Database**

The Agile database must be upgraded before installing and deploying the Agile application server. Refer to the *Agile PLM Database Upgrade Guide* for details about upgrading to the Agile PLM 9.3 database.

### **Upgrading the Agile Application**

Because it is a full install, you should undeploy and uninstall your previous version of Agile PLM before installing Agile PLM 9.3.

Agile PLM 9.3 also requires an upgrade of the application server. Make sure the supported application server is installed and running before installing Agile PLM 9.3.

**Important** Do not install into the same sub-directory used by the previous installation of Agile PLM. Choose a new location.

### **Upgrading the File Vault**

If you are upgrading to Agile PLM 9.3 from a version prior to 9.2, the file vault structure must be reorganized. In previous versions of Agile, files were stored in the <iFS Root> or files directory. In later versions, files are stored in separate directories based on a file ID. All existing files must be reorganized to conform to the newer design specifications. If you have an existing iFS or Distributed File Manager configuration, you must reorganize the files on each file server.

#### To reorganize existing files:

- Backup all existing Agile file vaults to a safe location before upgrading any component to Agile PLM 9.3.
- After you have copied all files into a backup directory, install the new File Manager.
- 3. Copy any files that you backed up into the File Manager Storage Location you specified during the File Manager installation.
- 4. Go to the AGILE\_HOME\agileDomain\tools\ directory.
- Run the iFSReorgV2 utility. For information on how to run the iFSReorgV2 utility, see iFS Reorg.
- 6. After the program completes, the reorganization summary information displays.
- 7. Go to <u>Configuring the File Manager</u> "Configuring the File Manager" on page 41 to configure the new file manager with the upgraded file vault information and to validate the installation was successful.

### Chapter 4

## Installing Agile PLM

#### This chapter includes the following:

| Copying the Agile PLM Files           | . 17 |
|---------------------------------------|------|
| Starting the Agile PLM Installer      | . 17 |
| Installer Online Help                 |      |
| Installer Buttons                     |      |
| Agile PLM Installation Modes          |      |
| Agile PLM Installation Folders        |      |
| Configuring the User Productivity Kit |      |

### **Copying the Agile PLM Files**

Before installing Agile PLM, the contents of the media packs should be copied to a local directory with the same file structure used by the Installer. The Platforms directory must be copied into the same directory as the setup file.

**Note** Be sure to check the size of the media packs after copying the files to verify that all files have been copied.

### Starting the Agile PLM Installer

Important Install and test this release on a designated test server before installing it on your production environment. Your test environment should mirror your production environment as closely as possible to provide accurate testing results. It is important to validate the installation of this release and confirm your integrations are working correctly as part of your minimum due diligence. Any problems or questions noted during your system testing should be resolved before installing this release on your production environment.

The Agile PLM installer is a Java program. The installation of all components follows the same initial process up through the panel where you select the components to install.

The Agile PLM installer is displayed in English only, even on non-English operating systems.

Before running the installer, make sure

- On UNIX: You are not logged in as the root user. You should be logged in as the same user used to install the application server software.
- You have enough available disk space. Refer to the Agile PLM Capacity Planning Guide for specific values.

Windows: at least 1.1GB of available disk space

**UNIX:** at least 1.2GB of available disk space on the drive where your default Temp directory is located.

You have disabled virus protection.

If virus protection is enabled, components used in the installer can be falsely identified as being infected and lock up the installation. You can enable virus protection after the installation is complete.

To start the Agile PLM installer on Windows:

#### Log in to the computer using a login with local Administrator permissions.

1. In the Disk1 Windows directory, double-click the setup win.exe file.

**Note** If there is insufficient Temp disk space available to complete the installation, you will be prompted for another location. Click **Choose**, select another drive, Click **OK**, and the installer will start.

After a few moments, the Welcome screen appears.

2. For information about any screen in the installer, click **Help**.

#### To start the Agile PLM installer on UNIX:

Log into the system.

**Note** If you are installing the Agile Application Server, make sure you log in as the same user that installed Oracle Application Server.

- Open a terminal window.
- Go to the directory where you copied the Agile PLM files. Locate the setup\_<OS>.bin file, and run the program by typing the following:

AIX: ./setup\_aix.bin Linux: ./setup\_lin.bin

Solaris (SPARC): ./setup\_sol.bin Solaris(X86): ./setup\_solx86.bin

After a few moments, the Welcome screen appears.

For information about any screen in the installer, click **Help**.

### **Installer Online Help**

Each installation panel has online help. At any time during installation, you can click **Help** for more information about the panel's options.

**Note** If you leave the online help window open, it will be updated when you proceed through the installer panels. Otherwise, click **Close** at the bottom of the help window.

### **Installer Buttons**

Agile PLM installation panels have the following buttons:

- Cancel -- Exits from the installation program.
- Help -- Displays online help.
- Previous -- Returns to the previous step.
- Next -- Proceeds to the next step.
- Install -- Starts installing. The Install button appears only on the Pre-Installation Summary panel, after you have specified installation options.
- Done -- Exits from the installation program. On Windows, after installing certain components you can choose whether to restart the computer when you click Done. The Done button appears only on the Install Complete panel, after you have finished installing.

### **Agile PLM Installation Modes**

When installing Agile PLM, you can install in Basic or Advanced mode. Basic mode should be selected to install a standalone system on Oracle Application Server with the following system defaults:

- Agile Application Server Virtual Path (default: Agile)
- File Manager User Authentication (default:ifsuser)
- File Manager Virtual Path (default:Filemgr)
- Update the application URLs (Web Server, Java Client, File Manager) in the database (default:yes)

If you prefer to use values other than these defaults, then select Advanced mode. In Advanced mode, you can install a standalone or cluster system on Oracle Application Server or Oracle WebLogic and change the defaults above, if desired.

### **Agile PLM Installation Folders**

After you install Agile PLM, the following folders appears in the AGILE\_HOME directory.

This list includes the folders for all Agile PLM components, although it is not necessary that you install them all on one computer.

| Folder               | Description                   |
|----------------------|-------------------------------|
| agileDomain          | Agile Application Server      |
| AgileProxies         | Web proxy configuration files |
| apache-tomcat-6.0.18 | Apache Tomcat 6.0.18          |
| changecast           | ChangeCAST client             |

| install     | Installation and configuration scripts                                                             |
|-------------|----------------------------------------------------------------------------------------------------|
| integration | Agile Integration Framework (AIF) products, such as Agile Integration Services (AIS) and Agile SDK |
| jdk         | Java Development Kit 1.5.0_06                                                                      |
| Uninstaller | Agile PLM Uninstaller                                                                              |

## **Configuring the User Productivity Kit**

If you purchased the Agile User Productivity Kit (UPK), the online help system for Agile PLM, follow the instructions in the UPK documentation for configuration after Agile PLM 9.3 is installed.

### Chapter 5

# Configuring a Standalone Application Server

#### This chapter includes the following:

| Installing OAS                 | 21 |
|--------------------------------|----|
| Configuring JMS Resources      |    |
| Deploying Agile PLM            |    |
| Verifying the Agile Login      |    |
| Configuring Oracle HTTP Server |    |
| Setting the Temp Directory     | 25 |

### **Installing OAS**

Agile PLM 9.3 runs on Oracle Application Server 10.1.3.4.0; which must be installed and running before Agile PLM 9.3 is installed.

Oracle Application Server 10.1.3.4.0 is a patchset and must be installed over the base 10.1.3.x SOA Suite. A Patchset/Minipack is an electronic version of the software. To download the Product Patchset/Minipack, go to the My Oracle Support (https://support.oracle.com) site and search for the product. Refer to the Patchset/Minipack description and view the Readme. After you review the Readme, download the Product Patchset/Minipack.

There will be one zip file which contains all Product binaries, documentation, and database files. Follow the installation instructions from the Install Guide to install the product.

Please see the complete Oracle Application Server installation documentation before installing the server.

Note

If you are installing Oracle Application Server on Enterprise Linux, see <u>Installing Oracle Application Server on Enterprise Linux</u> on page 63 for additional instructions.

### **Choosing Oracle Application Server Components to Install**

**Important** This section applies to the installation of the base Oracle Application Server 10g Release 3 (10.1.3.1.0) SOA Suite, not the 10.1.3.4 patchset.

When you install Oracle Application Server as a standalone server, choose the **Advanced** install option and the following components, based on your implementation:

J2EE Server and Web Server

or

J2EE Server, Web Server and SOA suite

**Important** Remember the OC4J Administrator Password. It is required during the Agile PLM application JMS resource configuration and deployment.

Important The required name of the OC4J Instance Name used to deploy Agile PLM is home.

For more information, see the complete Oracle Application Server installation documentation.

#### What To Do Next

Install the Agile Application Server by starting the Agile PLM installer and following the instructions in online help. See "Installing Agile PLM."

Note

If you are using the View Server, you must upgrade your client libraries before deploying the application server. See the *Agile Viewer Installation and User Guide* for instructions.

### **Configuring JMS Resources**

After you install the Agile Application Server, you must configure JMS resources before deploying the application.

Note

For UNIX operating systems, substitute forward slashes for back slashes in the following steps.

#### To configure JMS resources:

1. Windows: Open a Command Prompt window.

UNIX: Open a terminal window and log on as the user who installed Oracle Application Server.

- 2. Restart the Oracle Application Server instance:
  - oracle\_home\opmn\bin\opmnctl stopall
  - oracle home\opmn\bin\opmnctl startall
- Check the status of the Oracle Application Server (OC4JGroup) and HTTP Server components: oracle\_home\opmn\bin\opmnctl status
  - All of the OC4JGroup and HTTP Server components should be alive.
- Run the configuration script to configure the Agile application-related JMS settings:

Windows: \AGILE\_HOME\agileDomain\bin\configure.cmd <OC4Jadmin Password>

UNIX: /AGILE\_HOME/agileDomain/bin/configure.sh <OC4Jadmin Password>

After configuration, messages similar to the following should appear:

Creating Topic: Rollup Queue Command was successful Creating Topic: sync\_topic Command was successful JMS Configuration completed.

### **Deploying Agile PLM**

After you have configured JMS resources, you can deploy Agile PLM on the application server.

#### To deploy the Agile PLM application:

1. Run the following command:

Windows: \AGILE\_HOME\agileDomain\bin\DeployAgilePLM.cmd <OC4Jadmin Password>

UNIX: /AGILE\_HOME/agileDomain/bin/DeployAgilePLM.sh <OC4Jadmin Password>

Check the default\_group~home~default\_group~1.log file in the following directory to verify that the Agile application is deployed:

oracle\_home\opmn\logs\

### **Verifying the Agile Login**

Once the Agile application is deployed, you should verify that the system works before installing other Agile PLM components. The simplest test is to log into the Web Client.

#### To test the Agile PLM login:

- 1. Open a Web browser.
- 2. Test the login using the following URL:

http://<hostname>.<domain>:<port>/<appserver\_virtual\_path>/PLMServlet

For example, the URL might look like this:

http://plmserver.yourcompany.com:7777/Agile/PLMServlet

**Note** The URL is case-sensitive.

If you are configuring a separate reverse-proxy web server for the application, then you should NOT provide users with the application server URL. The hostname and port number for the reverse-proxy may be different from the application server and thus the reverse-proxy web server alias and port should be used by Agile Web client end users. The Application Server URL is a direct path to the application server, and it should be used only for testing and troubleshooting purposes.

A login window appears.

If you have not migrated Agile PLM users from LDAP, type admin for the user and the password you supplied as the password for the admin user in the password management screen during installation.

### **Configuring Oracle HTTP Server**

Oracle HTTP Server is a version of the Apache Web Server that is included with your installation of

Oracle Application Server. There are several problems that can occur with Agile PLM if Oracle HTTP Server is configured incorrectly. For example, you may have trouble creating an Agile session from an Agile SDK program. Or you may have trouble importing data from the Microsoft Excel-based client. To fix these problems, you must reconfigure the Oracle HTTP Server.

The main configuration file for Oracle HTTP Server is **httpd.conf**. It is located in the following directory:

Windows: oracle\_home\Apache\Apache\conf

UNIX: oracle\_home/Apache/Apache/conf

Open the httpd.conf file to edit it. You can use any text editor.

Make sure the Port and Listen values in httpd.conf are set correctly. The value for Port should reflect the listen port of the reverse-proxy web server (if present) or of Oracle HTTP Server (if no reverse-proxy web server is configured). The value for Listen should reflect the listen port of the Oracle HTTP Server. The value for ServerName should reflect the alias or hostname of the reverse-proxy web server (if present) or of Oracle HTTP Server (if no reverse-proxy web server is configured). If no reverse-proxy web server is used, then here is what the Port section of the httpd.conf file should look like:

```
# Port: The port to which the standalone server listens. Certain
# firewall products must be configured before Apache can listen to
# a specific port.
# Other running httpd servers will also interfere with this port.
# Disable all firewall, security, and other services if you #
encounter problems.
# To help diagnose problems use the Windows NT command NETSTAT -a
#
Port 7777
Listen 7777
```

**Note** If port 7777 is already being used, Oracle HTTP Server listens on the next available port number between a range of 7777 and 7877.

Make sure the server status reports section of the httpd.conf file uses the fully qualified domain name for your Oracle HTTP Server. Here is how that section should look:

```
# Allow server status reports, with the URL of
http://servername/server-status
# Change the ".your_domain.com" to match your domain to enable.
#
<Location /server-status>
    SetHandler server-status
    Order deny,allow
    Deny from all
    Allow from localhost servername.your_domain.com servername
</Location>
```

Important If you modify the httpd.conf file, you must restart Oracle HTTP Server.

### **Setting the Temp Directory**

When you installed Oracle Application Server, you logged into your operating system as a particular user. You should always log in as that user to manage your installation. Several variables are set in the configuration when you install Oracle Application Server. One of them is the **TMP** environment variable, which sets the temporary directory that the server uses. On Windows, by default the **TMP** environment variable for Oracle Application Server is set to the temp directory of the user that installed the software.

Several Agile PLM services use the temporary directory to store temporary files. If you inadvertently delete the temporary directory that Oracle Application Server is using, Agile PLM services that were using the temporary directory may no longer operate successfully.

If you notice that Agile PLM export and import operations are no longer working, check the application server log and see if there is an error like this:

```
Exception msg:java.rmi.RemoteException: An error was encountered while exporting data: com.agile.util.exception.CMAppException: C:\Documents and Settings\<user>\Local
Settings\Temp\2\AgilePC9Extract\223673754\223673754.xml (The system cannot find the path specified)
```

The message confirms that Oracle Application Server can no longer find the temporary directory. To resolve the problem, you can recreate or restore the temp directory, or set the **TMP** environment variable for Oracle Application Server to another location.

#### To reset the temporary directory for Oracle Application Server:

- 1. Log in as the user used to install Oracle Application Server.
- 2. Open the **opmn.xml** file located in the \oracle\_home\opmn\conf directory.
- 3. Look for the following section:

- 4. Change the *temp\_directory* value to a valid directory. It must be a directory that the user who manages OAS can access and write to.
- 5. Save the file.
- 6. Restart Oracle Application Server.

## Configuring an Application Server Cluster

#### This chapter includes the following:

| About Agile Application Server Clusters                    | 27 |
|------------------------------------------------------------|----|
| Installing Agile PLM on the Primary Server                 |    |
| Installing Agile PLM on the Secondary Servers              |    |
| Configuring the Primary and Secondary Servers              |    |
| Configuring a Load Balancer                                |    |
| Configuring the jndiurl.properties and pcclient.jnlp files |    |
| Starting the Agile Cluster                                 |    |
| Testing the Agile Cluster                                  |    |

### **About Agile Application Server Clusters**

Agile takes advantage of clustering capability provided by the supported application servers. A cluster is a group of servers that work together to provide a more scalable, more reliable application platform than a single server. A cluster appears to its clients as a single server, but is actually a group of servers acting as one. A cluster provides two key advantages over a single server:

- Scalability: The capacity of a cluster is not limited to a single server or a single machine. New servers can be added to the cluster dynamically to increase capacity. If more hardware is needed, a new server on a new machine can be added. If a single server cannot fully utilize an existing machine, additional servers can be added to that machine. But this is not a supported configuration unless you are using a product with virtual machines or partitions or containers.
- High-Availability: A cluster uses the redundancy of multiple servers to insulate clients from failures. The same service can be provided on multiple servers in the cluster. If one server fails, the surviving members can continue to serve the application. The ability to fail over from a failed server to a functioning server increases the availability of the application to clients.

Traffic to multiple application servers needs to be managed or balanced by some device in-between the server cluster and the clients. There are two main components that provide this capability; reverse-proxy web servers or load balancers.

### **Choosing Oracle Application Server Components to Install**

You must have at least two servers to install an application server cluster. One server acts as the primary server and the others act as secondary servers. The directory structure should be the same on all servers.

Oracle Application Server must be installed on the primary and secondary servers before you install any Agile components. For information on how to install Oracle Application Server, see "Installing OAS on page 21."

Make sure that the OC4J administrator password for Oracle Application Server is the same on all servers in the cluster.

For more information, see the complete Oracle Application Server installation documentation.

### Installing Agile PLM on the Primary Server

Install the Agile Application Server by starting the Agile PLM installer and following the instructions in online help.

During the installation, make sure the following steps are performed:

- Select Advanced Mode in the Installation Mode panel.
- 2. Select Cluster installation on the Installation Type panel.
- Enter the multicast address and port number that are used as a part of the dynamic discovery mechanism for managing Oracle nodes in a cluster environment.

**Note** All of the nodes in the cluster topology must be configured to use the same multicast address and port number.

- 4. Select Primary Server on the Clustered Application Server Type panel.
- 5. If installing File Managers that are load-balanced, make sure the File Manager storage location is a shared location for the primary and secondary servers.

### Installing Agile PLM on the Secondary Servers

Install the Agile Application Server by starting the Agile PLM installer and following the instructions in online help.

During the installation, make sure the following steps are performed:

- Select Advanced Mode on the Installation Mode panel.
- 2. Select Cluster installation on the Installation Type panel.
- 3. Enter the multicast address and port number that are used as a part of the dynamic discovery mechanism for managing Oracle nodes in a cluster environment.

**Note** All of the nodes in the cluster topology must be configured to use the same multicast address and port number.

- 4. Select **Secondary Server** on the Clustered Application Server Type panel.
- 5. If installing File Managers that are load-balanced, make sure the File Manager storage location is a shared location for the primary and secondary servers.

**Note** If you are using View Server, you must update your client libraries before starting and deploying the application server on all the nodes in the cluster. See the *View Server Installation and User Guide* for instructions.

### Configuring the Primary and Secondary Servers

**Important** Skip this section if your servers are already configured in the Oracle Application Server Cluster topology.

The following steps must be performed on each server in the cluster before the application is deployed:

1. Start the application server instance:

oracle home\opmn\bin\opmnctl startall

2. Check the status of the Oracle Application Server instance:

oracle\_home\opmn\bin\opmnctl status

The HTTP\_Server and OC4J components of Oracle Application Server should be alive.

In a Command Prompt window, go to the AGILE\_HOME\agileDomain\bin directory and run the joinCluster command.

This command joins the instance into the cluster.

### **Configuring JMS Resources in a Cluster**

After the Agile PLM application server has been installed on the primary and secondary servers and configured as a cluster, you can configure the JMS resources.

#### To configure JMS resources:

1. **Windows:** Open a Command Prompt window on the primary server.

**UNIX:** Open a terminal window on the primary server and log on as the user who installed Oracle Application Server.

2. Run the configure script to configure JMS resources for the Agile application:

Windows: \AGILE\_HOME\agileDomain\bin configure.cmd <0C4Jadmin Password>

UNIX: /AGILE\_HOME/agileDomain/bin/configure.sh <OC4Jadmin Password>

After configuration, the messages similar to the following should appear:

Creating Topic: Rollup Queue Command was successful Creating Topic: sync\_topic Command was successful JMS Configuration completed.

### Deploying the Agile Application in a Cluster

After configuring JMS resources, you can deploy the Agile application on the primary server. The application is automatically synchronized to the secondary servers in the cluster.

Before deploying the application, make sure the following actions are taken:

- Stop Oracle Application Server. Make sure that the network adapter is configured on your LAN and that the other cluster members are accessible via 'ping'.
- On Windows, disable the loopback adapter and remove its IP address from the hosts file.
- Verify that the database schema has been upgraded to Agile PLM 9.3.
- Verify that the HTTP\_Server and OC4J components are alive on the primary and secondary servers.

#### To deploy the Agile application:

1. Run the following command on the primary server:

Windows: \AGILE\_HOME\agileDomain\bin\DeployAgilePLM.cmd < OC4Jadmin Password>

UNIX: /AGILE\_HOME/agileDomain/bin/DeployAgilePLM.sh < OC4Jadmin Password>

The application should be deployed on the primary and secondary servers.

Check the default\_group~home~default\_group~1.log file in the following directory to verify that the Agile application is deployed:

\oracle\_home\opmn\logs

3. Restart the Oracle Application Server instance on all servers:

\oracle home\opmn\bin\opmnctl stopall

\oracle\_home\opmn\bin\opmnctl startall

**Note** Restart the primary server before restarting the secondary servers.

### **Configuring a Load Balancer**

A load balancer is deployed to balance the user load across a cluster and to avoid directing traffic to a downed cluster member. When external users need access to Agile, this device is deployed in the DMZ. The load balancer does not need to be installed in the DMZ if Agile PLM is only accessed internally from within the firewall. Load balancers can be used with the Java Client and the Web Client.

#### To configure a load balancer:

- 1. Configure three virtual IP address; one for the application server web client (port 7777, by default), one for the application server Java client (port 23791, internal users only), and one for the File Manager (port 8080, by default).
- Set the load balancer policy to round-robin.

To access the system after you have configured the load balancer, use an alias for the virtual IP address of the load balancer in the Agile web and Java client URLs. The following URL is an example:

http://loadbalancer.mydomain.com/web/PLMServlet

or

ormi://loadbalancer.mydomain.com/Agile

# Configuring the jndiurl.properties and pcclient.jnlp files

To configure the jndiurl.properties and pcclient.jnlp files on secondary servers:

- Stop the Web proxy server.
- 2. Stop Oracle Application Server on each server in the cluster.
- On each secondary server, open the following file in a text editor: /oracle\_home/j2ee/home/application/APP-INF/classes/jndiurl.properties
- 4. Edit the URL to point to the secondary server:

server2=ormi://<secondary\_server\_hostname>.<domain>:<port>/Agile where

- <secondary\_server\_hostname> is the hostname for the secondary server.
- <domain> is the fully qualified domain name.
- <port> is the ormi port number (default port: 23791).
- Save the jndiurl.properties file.
- On each secondary server, open the following file in a text editor: /oracle\_home/j2ee/home/applications/Agile/JavaClient/pcclient.jnlp
- 7. Find the following tags and edit the values listed below:

#### serverURL:

<argument>serverURL=ormi://<secondary\_server\_hostname>.<domain>/Agile</argument> where

- <secondary\_server\_hostname> is the hostname for the secondary server.
- <domain> is the fully qualified domain name.
- Save the file.
- 9. Start the Oracle Application Server on each server in the cluster.
- 10. Start the Web proxy server.

### **Starting the Agile Cluster**

Once the Agile application is deployed to every Oracle Application Server in the cluster, the cluster should be active. You can use the **opmnctl** command-line interface to stop and start individual servers in the cluster.

### **Testing the Agile Cluster**

Use the following URLs to test each server in the cluster and the load balancer:

#### **Web Client**

http://hostname.domain.com:<port>/<virtualpath>/PLMServlet

For example, if your hosts are named host1, host2, and host3, the Web Client URLs could look like this:

http://host1.mydomain.com:7777/web/PLMServlet

http://host2.mydomain.com:7777/web/PLMServlet

http://host3.mydomain.com:7777/web/PLMServlet

#### **Java Client**

http://hostname.domain.com:<port>/JavaClient/start.html

For example, if your hosts are named host1, host2, and host3, the Java Client URLs could look like this:

http://host1.mydomain.com:7777/JavaClient/start.html

http://host2.mydomain.com:7777/JavaClient/start.html

http://host3.mydomain.com:7777/JavaClient/start.html

#### **Load Balancer**

If you use a load balancer for your application server cluster, test the entire system by going to the load balancer URLs for Web Client and Java Client:

http://loadbalancer.domain.com/web/PLMServlet

http://loadbalancer.domain.com/JavaClient/start.html

# Configuring a Web Proxy Server for Agile PLM

#### This chapter includes the following:

| Overview                                                 | 33 |
|----------------------------------------------------------|----|
| Configuring an IIS Website                               |    |
| Configuring IIS as a Proxy Server for Agile PLM          |    |
| Configuring IIS as a Proxy Server for Agile File Manager |    |
| Logging In to the Agile Web Client                       |    |
| Troubleshooting the Agile Web Client                     |    |

### **Overview**

To connect to the Agile Web Client on a Web proxy server, Agile Web proxy files must be installed on the Web server. Agile Web Client uses Microsoft Internet Information Services (IIS) or Apache Web Server. The Agile Web Client connects to an Agile Application Server in the same manner as all other application server clients. Secure access is maintained using Secure Sockets Layer (SSL) encryption with the HTTPS protocol and is recommended for the Internet.

### Configuring an IIS Website

Before you install the Agile Web proxy files on Windows, Microsoft IIS must be installed on the same computer. In addition, IIS must be configured as follows:

 Choose Start > Administrative Tools > Internet Information Services (IIS) Manager, and create a new web site called Agile PLM Web Site. For more information on how to create a web site, see the Internet Information Server documentation online at the Microsoft TechNet: <a href="http://technet.microsoft.com/">http://technet.microsoft.com/</a>

**Note** Due to security vulnerabilities, we recommend that you do not use the Default Web Site installed with Internet Information Server. You can either delete or disable the Default Web Site.

- 2. Right-click the Agile PLM Web Site, and choose Properties from the shortcut menu.
- Select the Directory Security tab and click Edit for Anonymous Access and Authentication Control.
- 4. Make sure **Enable Anonymous Access** is checked.
- 5. Uncheck Integrated Windows authentication.
- 6. Click OK.

For security reasons, Agile recommends installing Agile Web proxy files on a server separate from

other Agile PLM servers.

### **Firewall Configuration**

An external user typically runs the Agile Web Client in a browser from outside the corporate network. The client typically communicates over the Internet to the Agile servers behind a corporate firewall.

If you want to use HTTPS, firewalls must be configured to allow for connectivity from the Agile Web clients to the DMZ reverse-proxy web server or load balancer and from the DMZ reverse-proxy web server or load balancer to the Agile PLM Application Servers and File Managers.

The corporate firewall on the Agile application side must be configured to allow:

- incoming HTTPS connections from the Internet to the Web server
- Outgoing TCP/IP connections from the Web server to the application server.

Important On Windows, encryption is supported only between IIS and the client's browser, not between IIS and the application server. Do NOT put a certificate on the application server.

### Configuring IIS as a Proxy Server for Agile PLM

When you install the Agile PLM Web Proxies component, the setup program creates the AGILE\_HOME\AgileProxies folder. For example, if you accepted the default installation location at \Agile\Agile93, the Agile Proxies folder appears in that folder. The AgileProxies folder contains the following files that enable communication between the IIS Web server and the Agile Application Server:

- oracle\_proxy.dll -- an ISAPI filter, which allows IIS to process HTTP requests
- 9ias.conf -- initialization file to direct the proxy filters where to route the HTTP/HTTPS traffic specific to Agile PLM from IIS

**Note** Make sure you can successfully ping the Application Server using the fully qualified host name and that the HTTP port that the Application Server is listening on is not blocked by a firewall.

#### To configure IIS as a Web proxy server for Agile PLM:

On the Web server machine, choose Start > Administrative Tools > Internet Information Servers (IIS)
 Manager.

The Internet Information Services Manager window appears.

- 2. Expand the folder for Internet Information Services > servername.
- 3. Right-click the Agile PLM Web Site, and choose Properties from the shortcut menu.

The Agile PLM Web Site Properties dialog box appears.

**Note** Due to security vulnerabilities, we recommend that you do not use the Default Web Site installed with Internet Information Server and instead create a new web site named Agile PLM Web Site.

- 4. Click the Home Directory tab.
- Set the permissions to Scripts and Executables.
- Select the ISAPI Filters tab.
- Click Add.

The Add/Edit Filter Properties dialog box appears.

- 8. Type **oproxy** in the Filter Name field.
- Click Browse and locate the oracle\_proxy.dll file from the \AGILE\_HOME\AgileProxies folder.
   After you select the oracle\_proxy.dll file, click Open to close the dialog box.
- 10. In the Add/Edit Filter Properties dialog box, click **OK**.

The Agile PLM Web Site Properties dialog box appears.

- 11. Click **OK** to close the Agile PLM Web Site Properties dialog box.
- 12. Right-click the Agile PLM Web Site, and choose **New > Virtual Directory** from the shortcut menu. The Virtual Directory Creation Wizard appears.
- 13. Click Next.
- 14. Type oproxy in the Alias field. Click Next.
- 15. On the Web Site Content Directory page, click Browse, locate the \AGILE\_HOME\AgileProxies folder, and then click **OK**. Click **Next**.
- 16. Check the Execute checkbox. Click Next.
- 17. Click Finish.
- 18. Select the Web Service Extensions folder.
- 19. Select All Unknown ISAPI Extensions, All Unknown CGI Extensions, and Webdav.
- 20. Click Allow.
- 21. Close IIS Manager.
- 22. Restart IIS.

Note

To restart IIS, stop all of the IIS services through the Control Panel and then restart them, or restart the computer. This ensures that the .dll is reloaded. Do not use IIS Manager to restart IIS.

### **Testing the Configuration**

After you set up the oproxy ISAPI filter, you should test whether the filter loads successfully.

To make sure the oproxy filter added to the ISAPI Filters tab is loaded properly on the Web server:

1. Type the Application Server PLMServlet URL into a browser (using the reverse-proxy web

server alias or hostname and listen port) and make sure the Agile PLM login page loads successfully.

In IIS Manager, select the Agile PLM Web Site node, right-click, and choose Properties from the shortcut menu.

The Agile PLM Web Site Properties dialog box appears.

3. Select the ISAPI Filters tab.

The status for the oproxy filter shows an arrow pointing up, indicating that it is loaded on the IIS Web server and ready to proxy all external HTTP/HTTPS requests to the Agile Web client server.

**Note** If the arrow is not pointing up, the filter is not loaded properly. In that case, restart the computer.

The IIS Web server is now ready to accept all external Agile Web clients using HTTP requests on standard port 80. The IIS Web server provides a proxy to the application server running Agile Web clients on the port you specified during the Agile Application Server installation.

# Configuring IIS as a Proxy Server for Agile File Manager

The AGILE\_HOME\AgileProxies folder contains the following files that enable communication between the IIS Web server and the File Manager (Tomcat):

- isapi\_redirect.dll -- The IIS server plugin.
- workers.properties -- A file that describes the hosts and ports used by Tomcat processes.
- uriworkermap.properties -- A file that maps URL-Path patterns to Tomcat processes.
  - **Note** If you set up a Web proxy server for Agile File Manager that is different from the server or port you specified when you installed Agile PLM, you must make sure that File Manager points to the proxy server on the correct port. For more information see "Reconfiguring File Manager After Setting Up a Web Proxy."

#### To configure IIS as a proxy server for File Manager:

- On the web server, choose Start > Administrative Tools > Internet Information Services (IIS) Manager.
   The Internet Information Services Manager window appears.
- 2. Expand the folder for Internet Information Services > servername.
- 3. Right-click the Agile PLM Web Site, and choose **Properties** from the shortcut menu.

The Agile PLM Web Site Properties dialog box appears.

- 4. Select the ISAPI Filters tab.
- 5. Click Add.

The Add/Edit Filter Properties dialog box appears.

6. Type Jakarta IIS Connector in the Filter Name field.

- 7. Click **Browse** and locate the **isapi\_redirect.dll** file from the AGILE\_HOME\AgileProxies folder. After you select the file, click **Open** to close the dialog box.
- 8. In the Add/Edit Filter Properties dialog box, click **OK**.
  - The Agile PLM Web Site Properties dialog box appears.
- 9. Click **OK** to close the Agile PLM Web Site Properties dialog box.
- Right-click the Agile PLM Web Site, and choose New > Virtual Directory from the shortcut menu.
   The Virtual Directory Creation Wizard appears.
- 11. Click Next.
- 12. On the Virtual Directory Alias page, type Jakarta as the alias name. Click Next.
- 13. On the Web Site Content Directory page, type the path where the isapi\_redirect.dll file is located. Click **Next**.
- 14. On the Access Permissions page, make sure the Execute checkbox is checked. Click Next.
- 15. Click Finish.
- 16. Close IIS Manager.
- 17. Open the workers.properties file in the AGILE\_HOME\AgileProxies folder.
- 18. Make sure the File Manager host name is correct in the following entry:
  - worker.ajp13w.host=<File Manager fully-qualified host name>
  - **Note** Make sure you can successfully ping the File Manager using the fully-qualified host name and that the AJP port is not blocked by a firewall.
- 19. Save and close the file.
- 20. Restart IIS.
  - **Note** To restart IIS, stop all of the IIS services through the Control Panel and then restart them, or restart the computer. This ensures that the .dll is reloaded. Do not use IIS Manager to restart IIS.

## **Testing the Configuration**

After you set up the Jakarta IIS Connector ISAPI filter, you should test whether the filter loads successfully.

## To make sure the isapi\_redirect filter is loaded properly:

- 1. Type the File Manager Configuration URL into a browser (using the reverse-proxy web server alias or host name and listen port) and make sure the Configuration page loads successfully.
- In the IIS Manager, right-click the Agile PLM Web Site, and choose Properties from the shortcut menu.
  - The Agile PLM Web Site Properties dialog box appears.
- 3. Select the ISAPI Filters tab.
  - The status for the Jakarta IIS Connector filter shows an arrow pointing up, indicating that it is

loaded on the IIS Web server and ready to proxy all requests to the File Manager.

# Logging In to the Agile Web Client

Open your browser and go to the following URL to test the Agile Web client setup:

http://webserver\_hostname:port/virtual\_path/PLMServlet

**Note** The URL is case-sensitive. The default virtual path is web.

The login window for the Agile Web client appears in the browser.

# **Troubleshooting the Agile Web Client**

This section provides the basics for troubleshooting the Agile Web client and Web server issues.

## **Confirming Accessibility**

Confirm that the following connections are valid:

- Ping the Agile Application Server computer to make sure it is accessible from the Agile Web components computer and that the specified port is available.
- Make sure the IIS Web server is up and running on the specified ports, and that the specified DNS hostname is valid and registered for external accessibility by the Agile Web client browsers.

## **URL Error Messages**

If you specify this URL in the browser and receive the message "Page not found," check the following:

- Make sure that the IIS Web server is accessible.
- Open the iisproxy.ini file and make sure the client virtual path name is the same as the login URL for the Agile Web client.
- Make sure the Agile Viewer has started on the host computer.

If the following error message appears:

"Servlet tunneling to AgileViewerHost:5099 (IP=x.x.x.x) Connection state: ERROR"

- Check to see if the Agile Viewer hostname specified during the installation is correct and the port number is available. The information on the Agile Viewer hostname and port number is specified in the web.xml file.
- Make sure the Agile Viewer-specific ports are open from DMZ firewall to the internal firewall.

## Log Files (Disk Space)

There are two log files for the Agile Web client:

- OASproxy log
- Web client log

If all log files are on, disk space can fill quickly. You may need to clean up the log files or turn logging off.

### For the OASproxy.log file:

- Locate the key, HKEY\_LOCAL\_MACHINE\SOFTWARE\ORACLE\IIS Proxy Adapter, in the Windows Registry Editor.
- 2. Add the log-level entry value in the right pane as debug.

#### For the Agile Web client log file:

- 1. Open the \AGILE\_HOME\agileDomain\config\log.xml file.
- Change the <pri>ority value="debug"/> line to <pri>ority value="error"/>.
- Delete all files with a LOG extension appearing in the \AGILE\_HOME\agileDomain\config folder.

## Connection Refused or Server is Busy Error Message

TCP connections can be buffered in a wait queue, which has a default value of 50. To increase this value, open \AGILE\_HOME\agileDomain\config\config.xml and increase the wait queue attribute value by 25 percent until the messages no longer appear.

## **Changing Logging Priority**

You can change the behavior of the information added to the log file for the Agile Web client.

- Using a text editor, open the log.xml file (by default, it is located in the \AGILE\_HOME\agileDomain\config folder).
- 2. Scroll to the bottom of the file and add the following lines before the </configuration> line:

```
<category name="com.agile">
  <priority value="error" />
  <appender-ref ref="A1" />
  </category>
```

- 3. Save and close the file.
- 4. Open a browser and type the following in the Address field:

http://hostname:port/virtual\_path/PLMServlet?changeLog=true

# Configuring the File Manager

## This chapter includes the following:

| About the File Manager                                                    | 41 |
|---------------------------------------------------------------------------|----|
| Deployment Configurations                                                 | 41 |
| Configuring the File Manager Settings                                     |    |
| Reconfiguring File Manager and WebDAV After Setting Up a Web Proxy Server |    |
| Starting the File Manager                                                 |    |
| Stopping the File Manager                                                 |    |
| Validating the File Manager Installation                                  | 46 |

# **About the File Manager**

The File Manager manages files in a repository or vault in the file system. A File Manager provides a place to store and retrieve files locally or remotely. The File Manager can be installed on the same machine as the Agile Application Server or on a separate machine. The File Manager can also be distributed across geographic regions.

Multiple File Managers can be deployed in a distributed configuration with or without a reverse-proxy web server. A distributed File Manager configuration allows you to install additional file managers at remote locations so that remote sites can store and retrieve files locally, while still making the files available to the Agile PLM system.

The usage model for a distributed File Manager configuration is as follows:

- The File Manager located nearest to the application server should be designated the primary File Manager.
- Users upload and download files from their preferred File Manager.
- File replication between File Managers is on-demand. When a remote user requests a file that does not exist on their preferred File Manager, the system copies the file to the remote user's preferred File Manager.
- Checking out and checking in files is the same as adding and getting files.
- Deleting a file only removes references to the file. Use the vault utility to clean up additional files on non-primary File Managers.

## **Deployment Configurations**

You can deploy the File Manager in either a standalone or cluster configuration of Agile PLM. In a standalone configuration, the web server forwards calls to the Application Server as well as the File Manager. If you plan to install the Application Server and File Manager on the same machine (codeployed), choose both components during the Agile PLM installation.

You can also choose to deploy the File Manager and Application Server on separate machines, but this configuration requires more hardware. If you choose to install this type of setup, the Application Server and File Manager should be installed separately before configuring and validating.

# **Configuring the File Manager Settings**

After installing the File Manager and setting up a load balancer or reverse-proxy server for it, you must configure the File Manager settings in the Java Client.

**Note** Before configuring the File Manager, make sure you set up a load balancer or reverse-proxy server.

## To configure File Manager settings:

- Start the Agile Application Server with the following command: oracle home\opmn\bin\opmnctl startall
- 2. Start the Agile Java Client, as described in <u>Installing the Agile Java Client</u> "Installing the Agile Java Client" on page 47.
- 3. Log in as an Agile Administrator user.
- 4. Click the Admin tab.
- Choose Server Settings > Locations. The Server Location window appears.
- 6. Click the **File Manager** tab to bring it forward.
- 7. Double-click the entry to display the File Manager dialog box.
- 8. Click the Advanced button and check the Viewer Content URL.
- Enter the value of the File Manager URL.

The File Manager URL is the URL the Agile Web Client connects to. The format is:

http://cyloadbalancer>:<port>/<fileserver virtual path>/AttachmentServlet

10. Click the Standard Vault Type to display the drop-down list.

You can choose to have a **Standard** or **Custom** vault. A standard vault is the default vault type that contains the new files and redlines, while a custom vault allows you to attach a disk of data to Agile PLM as-is, without reorganizing the files. A custom vault is always set up as read-only.

You can attach an arbitrary file structure to the File Manager without the files being uploaded. Refer to the *Agile PLM Import and Export Guide* for more information on how to configure FileLoad for custom vaults.

- 11. Enter a description of the vault in the **Description** field.
- 12. Verify that the primary location where the files are stored in the **Base Storage Directory** field is the same location you entered during installation. The default location is \files. The location can be a shared network storage directory, such as a Storage Area Network (SAN).

Do not specify a mapped drive that may not be mapped automatically after a reboot. Instead, specify a local drive or UNC name, including directory path, like this:

#### \\fileserver\filevault

13. Enter a location where the purged (deleted) files are automatically moved to in the **Purge Directory** field. The default location is \<*AgileFileVault location*>\purge. The location can be a shared network storage directory, such as a SAN.

Do not specify a mapped location. Instead, specify a local drive or UNC name including directory path, like this:

#### \\fileserver\filevault\purge

14. Set the vault as Read-Write or Read-Only from the Category drop-down list. Each File Manager can have only one Read-Write vault.

If you have multiple vaults, then the additional vaults should be defined as Read-Only.

- 15. Click the plus-sign to add additional vaults.
- 16. Click OK when done.
- 17. Start the File Manager. (Add X-REF)

There are additional configuration settings used to fully configure File Manager through the Java Client. These settings are:

- Filename Prefix (Preferences)
- Checksum computation (Preferences)
- DFM Optimized Replications (Preferences)

For more information on these additional settings, see the Agile PLM Administrator Guide.

# Reconfiguring File Manager and WebDAV After Setting Up a Web Proxy Server

If you set up a Web proxy server for Agile File Manager that is different from the server or port you specified when you installed Agile PLM, you must make sure that File Manager and WebDAV point to the proxy server on the correct port. Otherwise, File Manager may not start successfully and Agile PLM clients will not be able to access file attachments.

For instructions on setting up a Web proxy server for File Manager, see "Configuring a Web Proxy Server for Agile PLM" (Configuring a Web Proxy Server for Agile PLM) on page 33."

#### To configure File Manager and WebDAV after setting up a Web proxy server:

- 1. Configure File Manager locations in Java Client.
- Stop the File Manager.
- 3. Backup the existing File Manager configuration:
  - a. Change to the AGILE\_HOME\apache-tomcat-6.0.18\webapps
  - b. If the web directory exists, then perform the following

```
cd ..
mkdir webapps.old
```

Windows: move webapps\webdav webapps.old
move webapps\Filemgr webapps.old
UNIX: mv webapps/webdav webapps.old
mv webapps/Filemgr webapps.old

- 4. Create a backup of the AGILE\_HOME\agileDomain\applications\webfs.war and AGILE\_HOME\agileDomain\applications\webdav.war files.
- 5. Create an empty temporary directory. Make sure there are no spaces in the path to the temporary directory.
- 6. Copy the webfs.war and webdav.war files to the temporary directory.
- 7. From a command line, change to the temporary directory and run the following commands:

```
set PATH=\AGILE_HOME\jdk\bin;%PATH%
jar -xvf webfs.war
```

- 8. After the files are extracted, change to the WEB-INF\classes\com\agile\webfs\configuration directory.
- 9. Using a text editor, open the server.conf file for File Manager.
- 10. Find the file.server.url entry, and update it to reflect the proxy server hostname or alias and port number. After you modify the file.server.url.entry, it should look similar to this:

file.server.url=http://webserver.company.com:80/Filemgr/services/FileServer

- **Note** The file.server.url entry must match the File Manager Internal Locator entry (defined in Java client: **Server Settings > Locations**) or the File Manager will not initialize successfully.
- 11. Save the server.conf file.
- 12. Delete the webfs.war file from the temporary directory.
- 13. From a command line, run the following command to create the webfs.war file:

```
jar -cvf webfs.war *
```

- Copy the newly created webfs.war file to the \AGILE\_HOME\agileDomain\applications
  directory.
- 15. Perform steps 4-14 on the \AGILE\_HOME\apache-tomcat-6.0.18\lib\agile-sso.jar file. Make sure you create a backup of the agile-sso.jar file.
- 16. From the same command window, run the following command:

```
jar -xvf webdav.war
```

- 17. After the files are extracted, change to the WEB-INF\classes directory.
- 18. Using a text editor, open the settings.conf file.
- 19. Locate the file.server.url entry and update it to reflect the proxy server hostname or alias and port number. After you modify the file.server.url entry, it should look similar to the following:
  - file.server.url=http://webserver.company.com:80/Filemgr/services/FileServer

**Note** The file.server.url entry must match the File Manager Internal Locator entry (defined in Java client: **Server Settings > Locations**) or the File Manager will not initialize successfully.

- 20. Save the settings.conf file.
- 21. Delete the webdav.war file from the temporary directory.
- 22. From a command line, run the following command to create the webdav.war file:

```
jar -cvf webdav.war *
```

- Copy the newly created webdav.war file to the \AGILE\_HOME\agileDomain\applications directory.
- 24. Copy the newly created agile-sso.jar file to the \AGILE\_HOME\apache-tomcat-6.0.18\lib directory.
- 25. Restart the File Manager (Tomcat).

# Starting the File Manager

After you have configured the File Manager, you can start the server.

#### To start the File Manager on Windows:

- Choose Start > Administrator Tools > Services.
- 2. Start the Agile Tomcat Tomcat6 service.

You can check for errors in the stdout and stderr logs in the AGILE\_HOME\apache-tomcat-6.0.18\logs directory.

#### To start the File Manager on UNIX:

- 1. Open a terminal window.
- 2. Change to the /opt/AGILE\_HOME/apache-tomcat-6.0.18/bin directory.
- 3. Set and export the JAVA\_HOME variable on the command line:

```
> JAVA_HOME=/opt/AGILE_HOME/jdk
> export JAVA HOME
```

4. Start the File Manager:

> ./startup.sh

# Stopping the File Manager

### To stop the File Manager on Windows:

- 1. Choose Start > Administrator Tools > Services
- Stop the Tomcat6 service.

You can check for errors in the stdout and stderr logs in the AGILE\_HOME\apache-tomcat-6.0.18\logs directory.

### To stop the File Manager on UNIX:

- Open a terminal window.
- Change to the AGILE\_HOME/apache-tomcat-6.0.18/bin directory.
- 3. Set and export the JAVA\_HOME variable on the command line:

```
JAVA_HOME=/AGILE_HOME/jdk
export JAVA HOME
```

4. Stop the File Manager:

./shutdown.sh -force

# Validating the File Manager Installation

To verify that the File Manager installed successfully, check the following URL:

http://<fileserver home>:<port>/<fileserver virtual path>/Configuration

For example, you might type the following URL:

http://filevault.mycompany.com:8080/Filemgr/Configuration

If you are using a Web proxy server for File Manager, the URL might look like this:

http://webproxy.mycompany.com:80/Filemgr/Configuration

After a moment, the File Manager Configuration page should display. This page tests the File Manager and Application Sever connections. If Success is listed in the Status column for all connections, your installation was successful.

# Installing and Configuring Agile Java Client

## This chapter includes the following:

| Agile Java Client Requirements          | 47 |
|-----------------------------------------|----|
| Installing the Agile Java Client        |    |
| Reconfiguring Java Client JNLP Files    |    |
| Modifying the JNLP Files                |    |
| Configuring the JNLP MIME Type on LINIX | 49 |

# **Agile Java Client Requirements**

All users need to install <u>JRE 6.0</u> http://java.sun.com/javase/downloads/index.jsp to use Agile Java Client.

The server-side deployment files for Agile Java Client are installed with the Agile Application Server.

**Note** The Agile PLM administrator must send users the URL to connect to the Agile Java Client.

# Installing the Agile Java Client

To use the Agile Java Client, you must have JRE 6.0 installed on your client computer. Agile Java Client uses Java Web Start technology to download the software and keep it updated.

#### To install the Agile Java Client:

Open your browser and type the following:

http://<hostname>.<domain>:<port>/JavaClient/start.html

For example, the URL might look something like this:

http://plmserver.mycompany.com/JavaClient/start.html

2. Click Launch.

Java Web Start proceeds to download Java Client files and install them on your computer. This may take a few minutes.

- If a Security Warning dialog box appears, click Start.
- 4. If the Agile 9.3 Desktop Integration dialog box appears, click **Yes** to integrate the Agile Java Client with your desktop.

You are prompted to log in to the Agile server.

Enter your Agile PLM username and password, and then click OK.

The main Agile Java Client window opens.

## **Reconfiguring Java Client JNLP Files**

When you install the Agile Application Server, the following two JNLP files are configured for the Agile Java Client. These files are embedded with the application.ear file and deployed with the application:

- pcclient.jnlp
- ext.jnlp

A JNLP file is an XML document that describes a Java application to be launched by Java Web Start. Ordinarily, the JNLP files are configured correctly during installation of Agile PLM. However, if you have an application server cluster and are unable to start Java Client and download its classes, you may need to reconfigure the JNLP files to point to the right servers.

# **Modifying the JNLP Files**

In the AGILE\_HOME\install\bin directory, Agile provides two utilities for unpacking the JNLP files from the application.ear file and repacking them again after you have modified them, ExtractJNLPFiles and RepackJNLPFiles.

#### To extract and modify the Java Client JNLP files:

- 1. Stop the Web proxy server or load balancer.
- 2. Stop the Agile Application Server.
- 3. On the application server computer, open a command prompt window.
- 4. Run the ExtractJNLPFiles script to extract the JNLP files from the application.ear file.
  - AGILE HOME\install\bin\ExtractJNLPFiles
- 5. Open the pcclient.jnlp file in a text editor. The file is located in the AGILE\_HOME\agileDomain\applications directory.
- Find the following tags and edit the values listed below:

#### inlp:

<jnlp spec="1.0+" codebase="http://<pre>cy/loadbalancer>.<domain>:<port>/JavaClient">

#### serverURL:

<argument>serverURL=<protocol>://<appserver/loadbalancer>.<domain>:<port>/<appserver\_v irtual\_path></argument>

#### webserverName:

<argument>webserverName=<proxy/loadbalancer>.<domain>:<port></argument> where

cprotocol> is the protocol used by the application server. Enter ormi for Oracle Application
Server

- proxy/loadbalancer</pr>

  is the Web proxy server hostname or the alias for the load balancer
- <domain> is the fully qualified domain name
- <port> is the Web proxy server port or virtual port for the load balancer
- <appserver\_virtual\_path> is the Agile Application Server virtual path you entered during installation.
- 7. Save the file.
- 8. Open the **ext.jnlp** file in a text editor. The file is located in an OAS subdirectory beneath the AGILE\_HOME\agileDomain\applications directory.
- 9. Find the following tag and edit the values listed below:

#### jnlp:

<jnlp spec="1.0+" codebase="http://<pre>cy/loadbalancer>.<domain>:<port>/JavaClient">
where

- proxy/loadbalancer</pr>

  is the Web proxy server hostname or the alias for the load balancer
- <domain> is the fully qualified domain name
- <port> is the Web proxy server port or virtual port for the load balancer.
- 10. Save the file.
- 11. Run the **RepackJNLPFiles** script to replace the JNLP files into the application.ear file. \AGILE\_HOME\install\bin\RepackJNLPFiles
- 12. Start the Agile Application Server.
- 13. Start the Web proxy server or load balancer.

# Configuring the JNLP MIME Type on UNIX

To successfully download and install application using Java Web Start, you must configure the JNLP MIME type for your server.

Add the following line to the **mime.types** file in the /oracle\_home/Apache/Apache/conf directory of each application server:

application/x-java-jnlp-file JNLP

# Chapter 10

# Uninstalling Agile PLM

## This chapter includes the following:

| Uninstalling Agile PLM on Windows | 51 |
|-----------------------------------|----|
| Uninstalling Agile PLM on UNIX    | 51 |

# **Uninstalling Agile PLM on Windows**

## To remove Agile PLM 9.3 on Windows:

- Stop the following services:
  - IIS Admin Service
  - World Wide Web Publishing Service
  - Tomcat
- 2. Undeploy the Agile application from Oracle Application Server:
  - a. Make sure Oracle Application Server is still running.
    - To check OAS status, open a command prompt window, change to the oracle\_home\opmn\bin directory, and run **opmnctl status**. If OAS is not running, run **opmnctl startall**.
  - b. From a command prompt window, change to the AGILE HOME\agileDomain\bin directory.
    - **Note** If you are undeploying the Agile application from a cluster, run the following commands on the primary server. The application is automatically undeployed from the secondary servers.
  - c. Run UnDeployAgilePLM < OC4JAdmin Password> to undeploy the Agile application.
  - d. Run cleanup < OC4JAdmin Password> to remove all Agile-related JMS settings.
- 3. Choose Start > All Programs > Agile > Agile 9.3 > Uninstall Agile 9.3.
- 4. Click **Uninstall** on the Uninstall Agile window.
- 5. Click Done when finished.
- 6. Restart the computer.

# Uninstalling Agile PLM on UNIX

## To remove Agile PLM 9.3 on UNIX:

- 1. Undeploy the Agile application from Oracle Application Server:
  - a. Make sure Oracle Application Server is still running.
    - To check OAS status, open a terminal window, change to the oracle\_home/opmn/bin directory, and run opmnctl status. If OAS is not running, run opmnctl startall.

b. From a terminal window, change to the AGILE\_HOME/agileDomain/bin directory.

**Note** If you are undeploying the Agile application from a cluster, run the following commands on the primary server. The application is automatically undeployed from the secondary servers.

- c. Run **UnDeployAgilePLM.sh** < OC4JAdmin Password> to undeploy the Agile application.
- 2. Run cleanup.sh < OC4JAdmin Password> to remove all Agile-related JMS settings.
- 3. Run AGILE\_HOME/uninstall/**Uninstall.sh** to start the Uninstaller.
- 4. Click Uninstall on the Uninstall Agile window.
- 5. Click Done when finished.

# Appendix A

# Agile PLM Service Pack Installation

## This Appendix includes the following:

| Install and Test Notice                         | . 53 |
|-------------------------------------------------|------|
| Installing an Agile PLM Service Pack on Windows |      |
| Installing an Agile PLM Service Pack on UNIX    |      |

## **Install and Test Notice**

Important Install and test this release on a designated development server before installing it on your production environment. Your development environment should mirror your production environment as closely as possible to provide accurate testing results. It is important to validate the installation of this release, and confirm your integrations are working correctly as part of your minimum due diligence. Any problems or questions noted during your development system testing should be resolved before installing this release on your production environment.

# Installing an Agile PLM Service Pack on Windows

## **Upgrade Requirements**

Before you install an Agile PLM service pack, make sure your system meets the following requirements:

## **Operating System**

- Windows 2003 Server Enterprise SP2 (32 and 64-bit)
- Windows 2008 Server Enterprise SP1 (32 and 64-bit)

## **Application Server**

Oracle Application Server 10g (iAS) 10.1.3.4 Standard or Enterprise Edition

#### **Supported Application Upgrade Path**

The Agile PLM application upgrade path is from the following releases:

- Agile PLM 9.2.2.5, 9.2.2.7 and all supported hot fixes
- Agile PLM 9.3 and all supported hot fixes

## **Upgrading the File Manager**

- 1. If there is no distributed file server network, stop here and go to <u>Upgrading the Application Server</u> on page 54. Otherwise, continue with the following steps.
- 2. Stop the file server and Apache or IIS admin services.
- 3. Back up the existing deployed application, Filemgr, if present:
  - a. Change to the AGILE\_HOME\apache-tomcat-6.0.18\webapps directory.
  - b. Verify there is a directory named Filemgr under the webapps directory.
  - c. If the Filemgr directory exists, then perform the following:

```
cd ..
mkdir webapps.old
mv webapps\Filemgr webapps.old
mv webapps\webdav webapps.old
```

- 4. Download Agile9301\_Win.exe to a temporary folder.
- 5. Download and extract the contents of the 9.3.0.1\_Platforms.zip file to the same location as the Agile9301\_Win.exe file.
- In the temporary file, double-click Agile9301\_Win.exe

The Install Window appears.

7. Click **Done** to finish the installation.

**Note** If you are using AutoVue, see the AutoVue for Agile PLM documentation.

3. Repeat the steps in this section on each distributed file server.

## **Upgrading the SDK Client**

- 1. If the SDK Client is installed on the same machine as the application server, stop here and go to <u>Upgrading the Application Server</u> on page 54. Otherwise, continue with the following steps.
- On the system where the SDK Client is installed, download Agile9301\_Win.exe to a temporary folder.
- 3. Download and extract the contents of the 9.3.0.1\_Platforms.zip file to the same location as the Agile9301\_Win.exe file.
- 4. In the temporary folder, double-click Agile9301\_Win.exe.

The Install window appears.

Click Done to finish the installation.

## **Upgrading the Application Server**

- 1. Undeploy the Agile Application:
  - a. Make sure Oracle Application Server is still running.

To check OAS status, open a Command Prompt window, change to the oracle\_home\opmn\bin directory, and run opmnctl status. If OAS is not running, run opmnctl

startall.

- b. From another Command Prompt window, change to the AGILE\_HOME\agileDomain\bin directory.
- c. Run UnDeployAgilePLM < OC4JAdmin Password>.
- d. From the same command prompt window, run cleanup < OC4JAdmin Password>.
- 2. If you are upgrading the Agile Application Server in a cluster, undeploy the application on the Primary Server. The application is automatically undeployed on the secondary servers.
- 3. Stop the OPMN processes from the Oracle home directory:
  - a. Open a Command Prompt window.
  - b. Stop the Oracle Application Server instance:

\oracle home\opmn\bin\opmnctl stopall

- Verify that the application server, the Apache or IIS Admin service, and any additional Agile services are stopped.
- 5. On the system where the application server is installed, download Agile9301\_Win.exe to a temporary folder.
- 6. Download and extract the contents of the 9.3.0.1\_Platforms.zip file to the same location as the Agile9301 Win.exe file.
- 7. In the temporary folder, double-click Agile9301\_Win.exe.

The Install window appears.

**Note** If you are upgrading the Agile Application in a cluster, install the application on all servers in the cluster.

8. Click **Done** to finish the installation.

**Note** If you are using AutoVue, see the AutoVue for Agile PLM documentation.

9. Restart the Oracle Application Server instance:

\oracle\_home\opmn\bin\opmnctl startall

10. Check the status of the Oracle Application Server instance:

\oracle\_home\opmn\bin\opmnctl status

**Note** Make sure the database schema is compatible with Agile PLM 9.3.0.1 before starting the application server. See the *Database Upgrade Guide* for the schema version.

- 11. Deploy the Agile application:
  - a. From a Command Prompt window, change to the \AGILE\_HOME\agileDomain\bin directory and run **configure** <0C4JAdmin Password>.
  - b. From the same command prompt window, run DeployAgilePLM <OC4JAdmin Password>.

When deployment is finished, the script prompts that the Agile application has been deployed.

- 12. Check the default\_group~home~default\_group~1.log file in the \oracle\_home\opmn\logs\ directory to verify that the Agile application is deployed.
- 13. Start the Apache or IIS Admin Service.

## **Post-Installation Verification**

## **Application Server**

In the application menu under Help | About Agile, Update Versions should contain 9.3.0.1 and Agile Version should contain 9.3.0.1 (Build 19).

## File Manager

Start the File Manager before performing the following steps:

- 1. Type <a href="http://<localhost:8080>/<fileserver\_virtual\_path>/Configuration">http://<localhost:8080>/<fileserver\_virtual\_path>/Configuration</a> to display the File Manager Configuration page.
- Confirm all lines show success.

# Installing an Agile PLM Service Pack on UNIX

# **Upgrade Requirements**

Before you install an Agile PLM service pack, make sure your systems meets the following requirements:

### **Operating System**

- Solaris 9 (SPARC 64-bit) or 10 (SPARC 64-bit, x86-64)
- Oracle Linux 4 or 5.1.x (x86, x86-64)
- Red Hat Enterprise Linux 4 or 5 (x86, x86-64)
- AIX 5.3 or 6.1 (POWER 64-bit)

## **Application Server**

Oracle Application Server 10g (iAS) 10.1.3.4 Standard or Enterprise Edition

#### **Supported Application Upgrade Path**

The Agile PLM application upgrade path is from the following releases:

- Agile PLM 9.2.2.5, 9.2.2.7 and all supported hot fixes
- Agile PLM 9.3 and all supported hot fixes

## **Upgrading the File Manager**

- 1. If there is no distributed file server network, stop here and go to <u>Upgrading the Application Server</u> on page 58. Otherwise, continue with the following steps.
- 2. Stop the file server and any additional Agile processes.

- 3. Back up the existing deployed application, Filemgr, if present:
  - a. Change to the AGILE\_HOME/apache-tomcat-6.0.18/webapps directory.
  - b. Verify there is a directory named Filemgr under the webapps directory.
  - c. If the Filemgr directory exists, then perform the following:

```
cd ..
mkdir webapps.old
mv webapps/Filemgr webapps.old
mv webapps/webdav webapps.old
```

4. Download the upgrade file to a temporary directory:

```
Solaris (SPARC):Agile9301_Sol.bin
Solaris (X86): Agile9301_Solx86.bin
```

Linux: Agile9301\_Lin.bin AIX: Agile9301\_AIX.bin

- 5. Download and extract the contents of the 9.3.0.1\_Platforms.zip file to the same location as the upgrade file.
- 6. From the temporary directory, run the upgrade file.

The Install Window appears.

7. Click Done to finish the installation.

**Note** If you are using AutoVue, see the AutoVue for Agile PLM documentation.

Repeat the steps in this section on each distributed file server.

## **Upgrading the SDK Client**

- 1. If the SDK Client is installed on the same machine as the application server, stop here and go to <u>Upgrading the Application Server</u> on page 58. Otherwise, continue with the following steps.
- 2. On the system where the SDK Client is installed, download the upgrade file to a temporary directory:

```
Solaris (SPARC):Agile9301_Sol.bin
Solaris (X86): Agile9301_Solx86.bin
```

Linux: Agile9301\_Lin.bin AIX: Agile9301\_AIX.bin

- 3. Download and extract the contents of the 9.3.0.1\_Platforms.zip file to the same location as the upgrade file.
- 4. From the temporary directory, run the upgrade file.

The Install Window appears.

5. Click **Done** to finish the installation.

## **Upgrading the Application Server**

- 1. Undeploy the Agile Application:
  - a. Make sure Oracle Application Server is still running.
    - To check OAS status, open a terminal window, change to the oracle\_home/opmn/bin directory, and run opmnctl status. If OAS is not running, run opmnctl startall.
  - b. From another terminal window, change to the AGILE\_HOME/agileDomain/bin directory.
  - c. Run UnDeployAgilePLM.sh < OC4JAdmin Password>.
  - d. From the same terminal window, run cleanup.sh < OC4JAdmin Password>.
- 2. If you are upgrading the Agile Application Server in a cluster, undeploy the application on the Primary Server. The application is automatically undeployed on the secondary servers.
- 3. Stop the OPMN processes from the Oracle home directory:
  - a. Open a terminalt window.
  - b. Stop the Oracle Application Server instance:
    - /oracle\_home/opmn/bin/opmnctl stopall
- Verify that the application server, the Apache web server, and any additional Agile processes are stopped.
- 5. On the system where the application server is installed, download the upgrade file to a temporary directory:

Solaris (SPARC):Agile9301\_Sol.bin

Solaris (X86): Agile9301\_Solx86.bin

Linux: Agile9301\_Lin.bin AIX: Agile9301 AIX.bin

- 6. Download and extract the contents of the 9.3.0.1\_Platforms.zip file to the same location as the upgrade file.
- 7. In the temporary directory, run the upgrade file.

The Install window appears.

**Note** If you are upgrading the Agile Application in a cluster, deploy the application on the Primary Server. The application is automatically deployed on the secondary servers.

Click Done to finish the installation.

**Note** If you are using AutoVue, see the AutoVue for Agile PLM documentation.

9. Restart the Oracle Application Server instance:

/oracle home/opmn/bin/opmnctl startall

10. Check the status of the Oracle Application Server instance:

/oracle\_home/opmn/bin/opmnctl status

**Note** Make sure the database schema is compatible with Agile PLM 9.3.0.1 before starting the application server. See the *Database Upgrade Guide* for the schema version.

- 11. Deploy the Agile application:
  - a. From a terminal window, change to the /AGILE\_HOME/agileDomain/bin directory and run configure.sh <OC4JAdmin Password>.
  - b. From the same terminal window, run DeployAgilePLM.sh < OC4JAdmin Password>.

When deployment is finished, the script prompts that the Agile application has been deployed.

- 12. Check the default\_group~home~default\_group~1.log file in the /oracle\_home/opmn/logs/ directory to verify that the Agile application is deployed.
- If the web server is installed on the same machine as the application server, restart the web server.

## **Post-Installation Verification**

## **Application Server**

In the application menu under Help | About Agile, Update Versions should contain 9.3.0.1 and Agile Version should contain 9.3.0.1 (Build 19).

## File Manager

Start the File Manager before performing the following steps:

- 1. Type <a href="http://<localhost:8080>/<fileserver\_virtual\_path>/Configuration">http://<localhost:8080>/<fileserver\_virtual\_path>/Configuration</a> to display the File Manager Configuration page.
- 2. Confirm all lines show success.

# **Appendix B**

# **Troubleshooting**

## This Appendix includes the following:

| Installation and Configuration Scripts                   | . 61 |
|----------------------------------------------------------|------|
| Application Scripts                                      | . 61 |
| Installing Oracle Application Server on Windows 2008     |      |
| Installing Oracle Application Server on Enterprise Linux |      |

# **Installation and Configuration Scripts**

Several scripts are provided that can be used during installation and configuration of the Agile Application Server. The scripts are installed in the AGILE\_HOME\install\bin directory:

| Script                 | Description                                                                                                    |  |
|------------------------|----------------------------------------------------------------------------------------------------|--|
| Configure-CMS          |                                                                                                    |  |
| ExtractArchive         | Extracts all of the files in the Agile application.ear file.                                                                             |  |
| ExtractConfigFiles     | Extracts configuration files from the Agile application.ear file.                                                                        |  |
| ExtractJavaClientFiles | Extracts all of the Java Client files from the Agile application.ear file.                                                               |  |
| ExtractJNLPFiles       | Extracts JNLP files for Java Client from the Agile application.ear file.                                                                 |  |
| ExtractWsdlFiles       |                                                                                                    |  |
| RenameWebCMS           |                                                                                                    |  |
| RepackArchive          | Repacks all of the files into the Agile application.ear file.                                                                            |  |
| RepackConfigFiles      | Repacks configuration files into the Agile application.ear file.                                                                         |  |
| RepackJavaClientFiles  | Repacks all Java Client files into JavaClient.war, and then updates the JavaClient.war file contained in the Agile application.ear file. |  |
| RepackJNLPFiles        | Repacks JNLP files for Java Client into the Agile application.ear file.                                                                  |  |
| RepackWsdlFiles        |                                                                                                    |  |

# **Application Scripts**

Several scripts are provided for deploying and starting the Agile application. The scripts are installed in the AGILE\_HOME\agileDomain\bin directory:

| Script        | Description                   |
|---------------|-------------------------------|
| activateAdmin | Activates the OC4JAdmin user. |

| checkLDAPConfig        | Tries to connect to the Directory Server and verify whether LDAP configuration is correct.                                                   |
|------------------------|----------------------------------------------------------------------------------------------------|
| cleanup                | Removes the Agile application-related JMS settings.                                                                                          |
| configLDAP             |                                                                                                    |
| configure              | Configures the Agile application-related JMS settings.                                                                                       |
| DeployAgilePLM         | Deploys the Agile application on Oracle Application Server.                                                                                  |
| encryptpwd             | Encrypts a password.                                                                                                    |
| joinCluster            | Joins a secondary server to the Oracle Application Server cluster.                                                                           |
| loadLDAPConfig         | Loads LDAP configuration information into the Agile PLM database.                                                                            |
| migrateUserstoDB       | Migrates users from the Directory Server to the Agile PLM database. After you run this script, make sure to restart your application server. |
| multisite-data-migrate |                                                                                                    |
| PEUpgrade              |                                                                                                    |
| PSUpgrade              |                                                                                                    |
| removeFromCluster      | Removes a secondary server from the Oracle Application Server cluster.                                                                       |
| setEnv                 | Sets common environment variables used to run other Agile scripts.                                                                           |
| setEnvUpgrade          |                                                                                                    |
| UndeployAgilePLM       | Undeploys the Agile application on Oracle Application Server.                                                                                |
|                        |                                                                                                    |

# **Installing Oracle Application Server on Windows** 2008

Additional steps are needed to install Oracle Application Server on Windows 2008.

#### To install Oracle Application Server on Windows 2008:

- 1. Open the file, oraparam.ini, from the <OAS1013110Installer>\Install directory.
- 2. Add the Windows version to the oraparam.ini file, as follows, to allow the installation to proceed:

```
[Certified Versions]

#You can customise error message shown for failure, provide value for CERTIFIED_VERSION_FAILURE_MESSAGE

Windows=5.0,5.1,5.2,6.0
```

3. Complete the installation of Oracle Application Server 10.1.3.1.

## If there are problems starting and stopping OPMN processes:

Check the opmn log file in the OAS\_HOME\opmn\logs\default\_group~home~default\_group~1

directory.

2. Add the **Djava.net.preferlPv4Stack=true** parameter to the OC4J start and stop parameters to the opmn.xml file in the *OAS HOME*\opmn\conf directory, as follows:

# **Installing Oracle Application Server on Enterprise Linux**

Additional steps are needed to install Oracle Application Server on Oracle Enterprise Linux 4 or 5.1 and Red Hat Enterprise Linux 4 and 5.

## To install Oracle Application Server on Enterprise Linux:

- 1. Open the file, oraparam.ini, from the <OAS1013110Installer>\Install directory.
- 2. Add enterprise-5 to the Certified Versions section of the oraparam.ini file to allow the installation to proceed.
- 3. Complete the installation.

If problems occur while starting the HTTP server after installation, download and apply patch 6078836 from My Oracle Support (https://support.oracle.com).

# **Appendix C**

# File Vault Utilities

## This Appendix includes the following:

| 922 PPM Post Upgrade Utility | 65 |
|------------------------------|----|
| Dead File Utility            |    |
| Fix Vault                    |    |
| IFS Reorg                    |    |
| MetaFiles Remover            | 68 |
| Missing Files Locator        |    |
| Second Signature             | 69 |
| Thumbnail Generator Utility  | 69 |
| Vault Simulator              |    |

Several utilities are available to use with the File Vault. These utilities are installed in the AGILE\_HOME\agileDomain\tools directory.

# 922 PPM Post Upgrade Utility

Agile Product Portfolio Management (PPM) gives you powerful capabilities to define, analyze, and manage all aspects of a project or program. In Agile PLM 9.2.2, some of the business rules were changed. If you are upgrading from a version of PPM prior to version 9.2.2, data migration is necessary in order for the existing data to comply with the new business rules.

The PPM Post Upgrade utility was developed to address these changes. The utility is installed after you have upgraded your system to Agile PLM 9.3.

#### To run the PPM Post Upgrade utility:

- Unzip the utility files to a temporary directory.
- 2. Change to the directory where you have unzipped the files and locate the upgrade.properties file.
- 3. Edit the following entries in the upgrade properties file to match your environment:

| Server Settings       |                                                                                                    |  |
|-----------------------|----------------------------------------------------------------------------------------------------|--|
| server.url            | URL of the Agile PLM 9.3 application                                                                            |  |
|                       | The format is <pre><pre><pre><pre><pre><pre><pre><pre></pre></pre></pre></pre></pre></pre></pre></pre>          |  |
|                       | On OAS, the protocol is ormi. On WebLogic, the protocol is t3.                                                  |  |
| server.login.id       | Login ID of the Agile user who has PPM-related privileges to run the utility. This is typically the Admin user. |  |
| server.login.password | Password of the Agile user.                                                                                     |  |

| pe.weekend.days             | Weekends configured in the server. This value should be the same as the setting in the agile.properties file.       |  |
|-----------------------------|----------------------------------------------------------------------------------------------------|--|
| Database Settings           |                                                                                                    |  |
| db.url                      | The JDBC driver URL of the database                                                                                 |  |
|                             | The format is jdbc.oracle:thin@ <db_machine_name>:<port>:<instance_n ame="">.</instance_n></port></db_machine_name> |  |
| db.username                 | Agile database username                                                                                             |  |
| db.password                 | Agile database password                                                                                             |  |
| Application Server Settings |                                                                                                    |  |
| agile.dir                   | The parent directory where the library files for the Agile application are located.                                 |  |
| oc4j.dir                    | Location of the Oracle Application Server, if installed.                                                            |  |
| wls.dir                     | Location of the WebLogic Application Server, if installed.                                                          |  |

- 4. Save the upgrade.properties file.
- 5. Verify that Agile PLM 9.3 is running.
- On a command line, make sure that the JAVA\_HOME environment variable points to the location of the JDK. If it does not, set the value to the correct location.
- 7. In the directory where you unzipped the utility files, run install.cmd to start the utility.

**Important** If you configured the PPM Post Upgrade Utility in Agile PLM 9.2.2 and are upgrading to Agile PLM 9.3 from version 9.2.2, run **install upgrade-actualtime.cmd**, NOT install.cmd to start the utility.

8. Restart the Agile application server.

# **Dead File Utility**

Locates dead files in a file vault.

Usage: java -jar DeadFileUtility.jar -attachmentPrefix <value> -vaultRoot <value>[-moveProblemFiles <Y/N>] [-archiveFileDest <value>][-db\_url <value>] [-db\_user <value>] [-db\_password <value>] -file <value> VERBOSE <true/false>

#### where:

- attachmentPrefix is the file prefix.
- vaultRoot is the absolute path of the vault root.
- moveProblemFiles allows you to decide if you want to move the dead files to another location.
- archiveFileDest is the fully qualified path to an existing location where the dead files should be

moved.

- db url is the URL of the database.
- db\_user is the name of the database user.
- db password is the password of the database user.
- file is the absolute path of the agile.properties file.

## Fix Vault

Corrects the file sizes in the database. The file size is determined based on the actual files in the vault and then corrects the size in the database. If the file size equals zero during an upgrade, the file size is returned to its original value after running this utility.

Usage: java -jar FixFileSizeUtility.jar -dburl <value> -dbuserid <value> -dbpassword <value> -ifsuser <value> -ifspassword <value> [-log]

#### where:

- dburl is the URL of the database
- dbuserid is the name of the database user
- dbpassword is the password of the database user
- ifsuser is the name of the file system user (default: ifsuser)
- ifspassword is the password of the file system user (default: agile).

## **IFS Reorg**

Used to restructure the file vault during an upgrade from a version prior to Agile PLM 9.2.1.

Usage: java -jar iFSReorgV2.jar -basedir <*value>* -oldFilePrefix <*value>* [-newFilePrefix <*value>*] [-logging <true/false>] [-simulate <true/false>]

#### where

- basedir is the file vault location to be reorganized
- oldFilePrefix is the old file name prefix for the existing files in the vault
- newFilePrefix is the new file name prefix. All of the existing files will be renamed with this prefix.
   This is an optional argument. If it is not specified, the old file name prefix is used.
- logging enables logging of warnings or errors if set to true. The log is saved to a file named ifsReorg.log.
- simulate simulates the reorganization process without actually moving or renaming the files.

## **MetaFiles Remover**

Used to periodically remove metafiles from the file vault based on the last used date or size. This utility should be used when upgrading the Agile Viewer.

**Note** A user-created .cmf file should not be listed or removed from the file vault.

Usage: java -jar MetaFilesRemover.jar [-delete] [-age <value>] [-size <value>] -basedir <value> -prefix <value> -serverURL <value> -username <value> -password <value>

#### where

- delete deletes the metafiles.
- age specifies the last access time (day in numbers).
- size specifies file size (KB).
- basedir is the file vault location where the metafiles are removed.
- prefix is the file name prefix.
- serverURL is the location of the DMS service, for example, http://server.company.com:80/Agile/services/DmsService.
- username is the DMS service username (ifsuser).
- password is the DMS service password (ifspassword).

# **Missing Files Locator**

Used to locate missing files, including redlined files, in a file vault, but not limited to a specific distributed file management server.

Usage: java -jar MissingFilesLocator.jar -dburl <value> -dbuserid <value> -dbpassword <value> -ifsuser <value> -ifspassword <value> [-force]

#### where

- dburl is the URL of the database.
- dbuserid is the name of the database user.
- dbpassword is the password of the database user.
- ifsuser is the name of the file vault user
- ifspassword is the password of the ifs user.
- force forces the utility to continue even if the file server is offline.

# **Second Signature**

Agile provides optional data migration scripts that can be used by customers who choose to implement the Signoff User Dual Identification feature for approval signoffs. The Signoff User Dual Identification feature was introduced to address FDA regulations laid out in 21 CFR Part 11 Section 11.200. The system now facilitates the usage of two forms of identification from the user when signing off on a document such as a change order.

For more information on these scripts, see the Agile PLM Database Upgrade Guide.

# **Thumbnail Generator Utility**

Generates thumbnails in bulk for ITEM, MFRPART, and FILEFOLDERS (including Design) objects.

Usage: java -jar ThumbnailGeneratorUtility.jar -dburl <value> -dbuserid <value> -dbpassword <value> -DMSURL <value> -DMSUSER <value> -DMSPASSWORD <value> [-ALL] [-ITEMs <values>] [-MFRPARTs <values>] [-FILEFOLDERs <values>] [-log] [-createDate <value>]

#### where

- dburl is the URL of the database.
- dbuserid is the name of the database user.
- dbpassword is the password of the database user.
- DMSURL is the location of the DMS service.
- DMSUSER is the DMS service username.
- DMSPASSWORD is the DMS service password.
- ALL generates thumbnails for all of the supported files.
- ITEMs generates thumbnails for a specified list of items. For multiple items, the values should be comma separated.
- MFRPARTs generates thumbnails for a list of MFR parts. For multiple parts, the values should be comma separated as MFRNAME:MFRPART.
- FILEFOLDERS generates thumbnails for a list of file folders. For multiple folders, the values should be comma separated.
- createDate is the date the file was created in the MM/DD/YYYY format.

## **Vault Simulator**

Used to create a virtual vault from the Agile PLM database.

Usage: java -jar VaultSimulation.jar -VaultLoc <value> -URL <value> -userid <value> -password <value> [-prefix <value>]

where

- VaultLoc is the file vault location.
- URL is the database location.
- userid is the database userid.
- password is the database password.
- prefix is the file name prefix. The default is Agile.

# **Appendix D**

# **Performance Tuning**

## This Appendix includes the following:

| Tuning JVM Parameters          | . 71 |
|--------------------------------|------|
| Tuning Oracle HTTP Server      |      |
| Tuning Memory for Java Applets |      |
| Configuring HTTP Connections   |      |

# **Tuning JVM Parameters**

Oracle Application Server Containers for J2EE (OC4J) is a Java process that requires a Java virtual machine (JVM) to run. You can fine-tune your system's JVM settings to improve memory management and garbage collection.

JVM settings for OC4J are contained in the oracle\_home\opmn\conf\ompn.xml file. To find JVM settings, look for the following lines in that file:

Important If you modify the opmn.xml file, you must restart Oracle Application Server.

The following table provides recommended JVM settings for the Agile Application Server:

| Parameter          | Description                                  | Windows | UNIX  | Comments                                                                                                    |
|--------------------|----------------------------------------------|---------|-------|----------------------------------------------------------------------------------------------------|
| Xms                | Minimum Heap<br>Size                         | 1024m   | 1024m | The Minimum and Maximum Heap Sizes should be set to the same value. On Windows, the maximum value that can be safely set is 1536m. On UNIX, there is often a higher limit, but the typical recommendation is to have the heap sized at 2048m. |
| Xmx                | Maximum Heap<br>Size                         | 1024m   | 1024m |                                                                                                    |
| XX:MaxPermSi<br>ze | Maximum<br>space for<br>permanent<br>objects | 256m    | 256m  |                                                                                                    |

| XX:NewSize        | Initial memory<br>size for new<br>objects | 256m    | 256m   |                                                                                                    |
|-------------------|-------------------------------------------|---------|--------|----------------------------------------------------------------------------------------------------|
| XX:MaxNewSiz<br>e | Maximum<br>memory size for<br>new objects | 256m    | 256m   |                                                                                                    |
| VMType            | Hotspot or server                         | hotspot | server | On Windows, -hotspot option gives the best results. On UNIX, -server option gives the best results. |

**Note** The Agile PLM installer adjusts JVM parameters to the following values if available physical memory of the machine exceeds 1.5GB:

Note -Xms1024m -Xmx1024m -XX:MaxPermSize=256m -XX:NewSize=256m -XX:MaxNewSize=256m

For more information about how to tune JVM settings for OC4J, see the Oracle Application Server Performance Guide. Also see "Performance Documentation for the Java Hotspot VM" available at the Sun Developer Network: <a href="http://java.sun.com/docs/hotspot/index.html">http://java.sun.com/docs/hotspot/index.html</a> http://java.sun.com/docs/hotspot/index.html

# **Tuning Oracle HTTP Server**

This section describes how to tune Oracle HTTP Server to improve the performance of Agile PLM. The main configuration file for Oracle HTTP Server is httpd.conf. It is located in the oracle\_home\Apache\conf directory.

You can use any text editor to open and edit the httpd.conf file.

In the httpd.conf file, search for the **ThreadsPerChild** and **MaxClients** parameters. The Oracle HTTP Server MaxClients directive limits the number of clients that can simultaneously connect to your web sever, thus the number of httpd processes. On Windows, the analogous parameter is ThreadsPerChild.

The recommended settings are shown below:

```
# Number of concurrent threads (i.e., requests) the server will allow.
# Set this value according to the responsiveness of the server (more
# requests active at once means they're all handled more slowly) and
# the amount of system resources you'll allow the server to consume.
#
ThreadsPerChild 25 (for every 2 CPUs on the Application Server -
Windows only)
#
# Limit on total number of servers running, i.3., limit on the number
# of clients who can simultaneously connect --- if this limit is ever
# reached, clients will be LOCKED OUT, so it should NOT BE SET TOO LOW.
# It is intended mainly as a brake to keep a runaway server from taking
# the system with it as it spirals down...
```

#

MaxClients 250 (for every 2 CPUs on the Application Server - UNIX only)

Important If you modify the httpd.conf file, you must restart Oracle Application Server.

# **Tuning Memory for Java Applets**

The Agile Web Client uses Java applets for advanced functionality. Examples include the Gantt Chart and Agile Viewer. These applets use the Java Plug-in to run inside your browser.

The amount of memory an applet requires depends on the content it attempts to load. If you experience memory problems while running the Gantt Chart, the Agile Viewer, or other Java applets, you should increase the amount of memory available to Java applets. To configure Java applet runtime parameters, use the Java Control Panel.

## To adjust Java applet runtime parameters on Windows:

- 1. From the Windows Control Panel, run Java to open the Java Control Panel.
- 2. Click the Java tab.
- 3. In the Java Applet Runtime Settings box, click View. The Java Runtime Settings dialog box appears.
- 4. In the Java Runtime Parameters box, add the following:
  - -Xmx<memory-limit>

For example, to set maximum available memory to 256MB, enter -Xmx256M.

- 5. Click **OK** to close the Java Runtime Settings dialog box.
- 6. Click **OK** to close the Java Control Panel.
- 7. Restart the browser.

#### To adjust Java applet runtime parameters on UNIX:

- 1. Determine which version of the Java Plug-in the browser is using.
- 2. Run the script <java-dir>/jre/bin/ControlPanel to open the Java Control Panel.
- Click the Java tab.
- 4. In the Java Applet Runtime Settings box, click View. The Java Runtime Settings dialog box appears.
- 5. In the Java Runtime Parameters box, add the following:
  - -Xmx<memory-limit>

For example, to set maximum available memory to 256MB, enter -Xmx256M.

- 6. Click **OK** to close the Java Runtime Settings dialog box.
- 7. Click **OK** to close the Java Control Panel.
- 8. Restart the browser.

### To adjust Java applet runtime parameters on Mac OS X:

- Determine which version of the Java Plug-in the browser is using.
- 2. In Finder, run the Applications > Utilities > Java > Java <java-version> > Plugin Settings command.
- 3. In the Java Runtime Parameters box, add the following:
  - -Xmx<memory-limit>

For example, to set maximum available memory to 256MB, enter -Xmx256M.

- Click Apply.
- 5. Close the control panel, and restart the browser.

For more information about the Java Control Panel and how to configure Java runtime settings on your client computer, go to <a href="http://java.sun.com">http://java.sun.com</a> and search for "Java Control Panel".

# **Configuring HTTP Connections**

If there is a high number of user connections to the application server, HTTP 500 errors may be displayed on client browsers when trying to access the Agile PLM 9.3 system. To avoid these errors, add the following parameter to the OraHome\j2ee\home\conf\server.xml file within the <application-server> tag:

<max-http-connections max-connections-queue-timeout="300" socketbacklog="50" value="1000"/>

Restart the application server after adding this parameter.

# **Appendix E**

# Upgrading from Agile Advantage 2006

## This Appendix includes the following:

| Upgrade File Vault Utility for Agile Advantage | . 75 |
|------------------------------------------------|------|
| Post-Upgrade Considerations                    | . 76 |

You can upgrade an Agile Advantage 2006 file vault to Agile PLM 9.3 with the Upgrade File Vault Utility.

# **Upgrade File Vault Utility for Agile Advantage**

When upgrading from Agile Advantage 2006, the file vault structure must be reorganized. An Upgrade File Vault utility is provided for this purpose and can be found in the AGILE\_HOME\AgileDomain\tools\ directory.

## To upgrade the Agile Advantage file vault:

- 1. Unzip the UpgradeFVUtils.zip file to a temporary directory.
- 2. Backup the existing Agile Advantage file vault to a safe location.
- 3. Modify the following options and parameters in the config.properties file, located in the <u >UpgradeFVUtils\_Home>\config directory:

| SourceStoreDir | Agile Advantage 2006 file vault store directory                                                                                                    |
|----------------|----------------------------------------------------------------------------------------------------|
|                | The value of SourceStoreDir is located in the Agile Advantage 2006 registry key [HKEY_LOCAL_MACHINE\SOFTWARE\Agile Advantabe\AgileiFS\StorDirs].                                                                                      |
| DestStoreDir   | Agile PLM 9.3 file vault base directory                                                                                                    |
| FilePrefix     | File prefixes of the Agile Advantage and Agile PLM files.                                                                                                    |
|                | The format is FilePrefix=AAschema1,93fileprefix1; AAschema2,93fileprefix2                                                                                                    |
|                | You can use this option to upgrade multiple file vaults. All existing files will be renamed using the 9.3 file name prefix. If the 9.3 file name prefix is omitted, the default value is the same as the Agile Advantage file prefix. |

4. Run the UpgradeFVUtils command.

Windows: UpgradeFVUtils.cmd UNIX: UpgradeFVUtils.sh

#### Parameters:

| -help                  | Displays the readme file.                                  |
|------------------------|------------------------------------------------------------|
| -upgrade [-configfile] | Upgrades the file vault with the named configuration file. |

|                                                                                     | If no configuration file is specified, the config.properties file located in the config directory is used.                                                                                    |
|-------------------------------------------------------------------------------------|----------------------------------------------------------------------------------------------------|
|                                                                                     | To specify a different configuration file, use the -configfile option. The option and path of the file must be enclosed in quotation marks; for example, "-configfile=c:\myconfig.properties" |
| -rename <old file="" name="" prefix=""> <new file="" name="" prefix=""></new></old> | Only used to rename the file name prefix in the Agile PLM 9.3 file vault located in the DestStoreDir defined directory.                                                                       |

5. View the fvu.log file, located in the UpgradeFVUtils directory, for detailed information and error messages. The log file is overwritten each time the utility is run.

# **Post-Upgrade Considerations**

When upgrading from Agile Advantage 2006 to Agile PLM 9.3, existing objects must change to reflect the new structure. The following sections discuss how some existing Agile Advantage objects will appear in Agile PLM 9.3.

## **Supplier Objects**

Supplier objects on Agile Advantage are migrated to Agile PLM 9.3 with the following changes:

- 1. Suppliers are migrated as non-Web suppliers.
  - Geography details are not migrated because of how the data is stored in the Agile PLM 9.3 database. In Agile Advantage, this attribute points to a single geographic location. In Agile PLM 9.3, geographic details are obtained from a cascading list containing Continent, Country, State, and Region information.
- Contact users on the Users tab of Agile Advantage are not migrated as contact users of Agile PLM 9.3.
  - Users are migrated as normal users without any association to a specific supplier. The migrated users are disabled and have no assigned roles and privileges. You must enable the users and associate them to a supplier. In Agile Advantage, the same user can be added to multiple suppliers. In Agile PLM 9.3, a user can be added to only one supplier.
- 3. The Manufacturer Parts tab in a Supplier object is not supported in Agile PLM 9.3.
  - In Agile PLM 9.3, there is a Manufacturers tab in Supplier. This tab displays the manufacturer line cards for each manufacturer part in Agile Advantage. The price information that was available in the Manufacturer Parts of a Supplier is migrated to Quote History objects with the material and non-material costs migrated as Page Two fields of the Quote History object. The prices are visible in the Prices tab of the Manufacturer Part object. The Manufacturer Parts from the Supplier object are migrated to the Suppliers tab in the Manufacturer Part object.

## **Manufacturer Part Objects**

The Manufacturer Part object is migrated with the following changes:

- 1. The status of a supplier on the Supplier tab in Agile Advantage is not migrated to the Supplier tab of the Manufacturer Part in Agile PLM 9.3.
  - The pricing details on the Supplier tab are moved to Prices in Agile PLM 9.3 as Quote History objects.
- The standard cost and the target cost on the Cover Page of a Manufacturer Part object in Agile Advantage are moved to Page Two of a Supplier object in Agile PLM 9.3.
  - Other price-related information, like Min Qty and Max Qty, are moved to the Cover Page tab of a Quote History object.

## **Item Objects**

Price information is revisable in Agile Advantage, but not in Agile PLM 9.3. This information is moved to Page Two of the Item object.

Agile PLM 9.3 does not support the summation functionality like Agile Advantage. Instead, you can run the Assembly Cost Report as part of Product Collaboration's report. If there is a missing price, Agile Advantage displayed the price with an asterisk (\*), while the Assembly Cost Report in Agile PLM 9.3 displays the price as 0.

Unlike Agile Advantage, there is no feature available out-of-box to set the target cost based on the Supplier. You can manually set the costs in the Page Two fields of Items and Manufacturer Parts or this can be automated through a Process Extension.

## **Compliance**

In Agile Advantage, the compliance information on Manufacturer Part, Item, and Document objects is stored in 14 separate lists with the list label detailing the type of compliance this particular object meets. In Agile PLM 9.3, compliance information is a combination of Specification object and compliance status. During migration, the 14 lists on each object specified are moved as a Specification object with the specification name as the label of the enabled compliance list.

The migrated specification of Item and Document objects have a prefix of Item\_ and Doc\_ to differentiate between the specifications migrated from each object. The flex field information is moved to the Compliance tab, along with the status of each specification.

Unlike Agile Advantage, Agile PLM 9.3 does not support the Audit Report functionality for calculating compliance. Instead, customers can use the BOM Compliance Report which displays similar compliance information. Likewise, Agile PLM 9.3 does not support calculating compliance of an ECO or generating an audit report of an ECO in the out-of-box product. You could view the compliance of the parts in the ECO manually or this could be automated through a Process Extension.